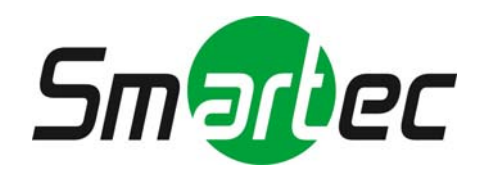

# **IP телекамера STС-IPM3091A**

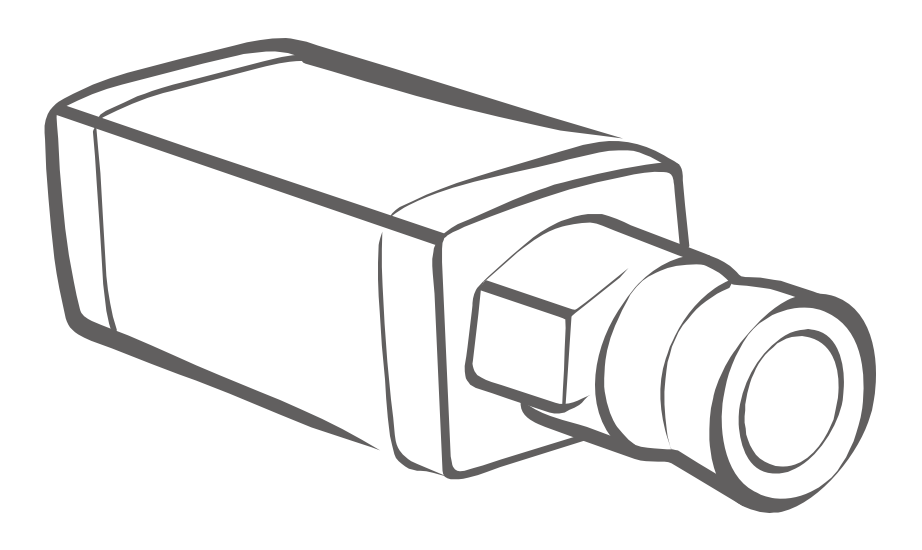

# **Руководство по эксплуатации**

**2011 г.**

# Содержание

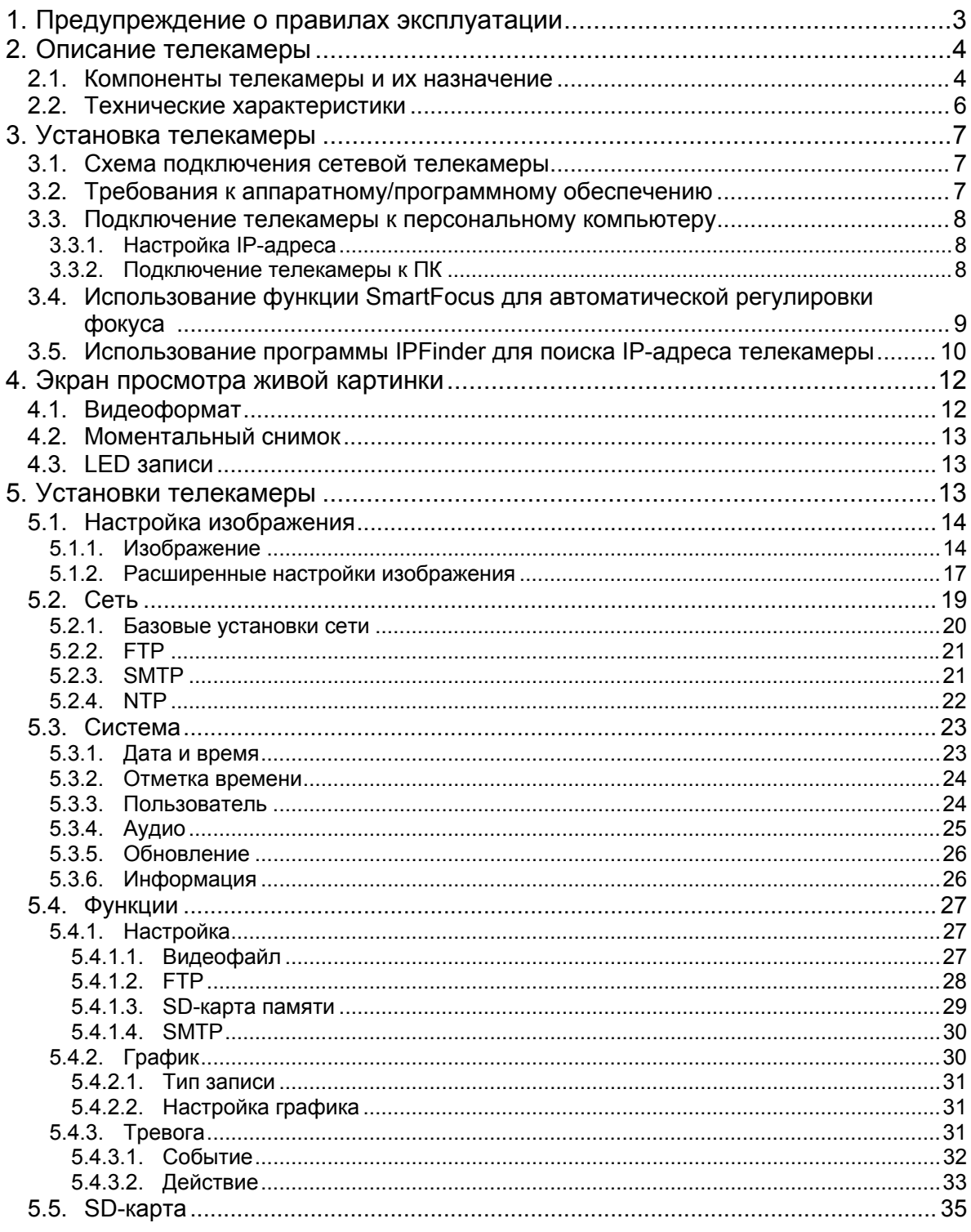

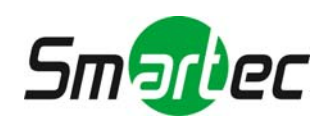

# <span id="page-2-0"></span>**1. Предупреждение о правилах эксплуатации**

- Предлагаемое Вашему вниманию Руководство предназначено для администраторов и пользователей сетевой камеры. Перед эксплуатацией рекомендуется внимательно ознакомиться с его содержанием. Перед эксплуатацией требуется соблюдение всех условий.
- Мы не несем ответственность за возможные типографские ошибки и оставляем за собой право вносить изменения в изделие и руководство по его эксплуатации без уведомления.
- Рекомендуется сохранить Руководство для дальнейшего использования.
- Телекамера предназначена только для использования в помещении. Не производите ее установку на улице без соответствующего кожуха и аксессуаров для наружной установки.
- Убедитесь, что используется источник питания напряжением 12В постоянного тока / 24В переменного тока. Не подключайте телекамеру к другим источникам питания.
- Для установки телекамеры следует использовать только прочную монтажную поверхность.
- Предохраняйте телекамеру и другие аксессуары от влаги.
- Мы не несем ответственность за какие-либо повреждения телекамеры в результате неправильной эксплуатации.

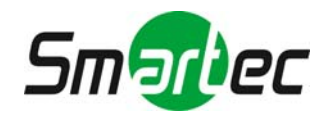

# <span id="page-3-0"></span>**2. Описание телекамеры**

### *Основные функциональные возможности*

#### **Высокое качество изображения**

Сетевая телекамера позволяет использовать три потока передачи данных (два потока MPEG-4 и 1 Motion-JPEG); применяется чувствительный элемент 1/2.5" 5M Lumii.

#### **Детектор движения**

Сетевая телекамера оснащена удобным для применения детектором движения высокой чувствительности. Детектор позволяет использовать до 12 зон.

#### **Двусторонняя аудиосвязь**

Двусторонняя аудиосвязь позволяет удаленным пользователям слушать, что происходит в зоне установки камеры и разговаривать с посетителями или злоумышленниками.

#### **SmartFocus**

Встроенный девятипозиционный индикатор фокусировки позволяет автоматически выполнять точную фокусировку телекамеры, освобождая пользователей от необходимости регулировать фокус вручную.

#### **Поддержка SD-карты**

Оснащенная SD-картой телекамера позволяет сохранять видеозапись в памяти для обеспечения круглосуточного контроля даже в случае прерывания сетевого соединения.

#### **PoE (питание по сети Ethernet)**

Телекамера имеет функцию питания по сети Ethernet (PoE), которая позволяет использовать единый кабель Ethernet для передачи видеосигнала и для обеспечения питания. Благодаря этому установка телекамеры становится более простой и дешевой.

#### **Одновременная передача аналогового и цифрового видео**

Камера позволяет одновременно передавать цифровые и аналоговые видеосигналы. It can deliver IP and analogue signals at the same time. It is flexible to allow you to integrate it with traditional analogue systems or IP-based system.

# *Внешний вид и габариты*

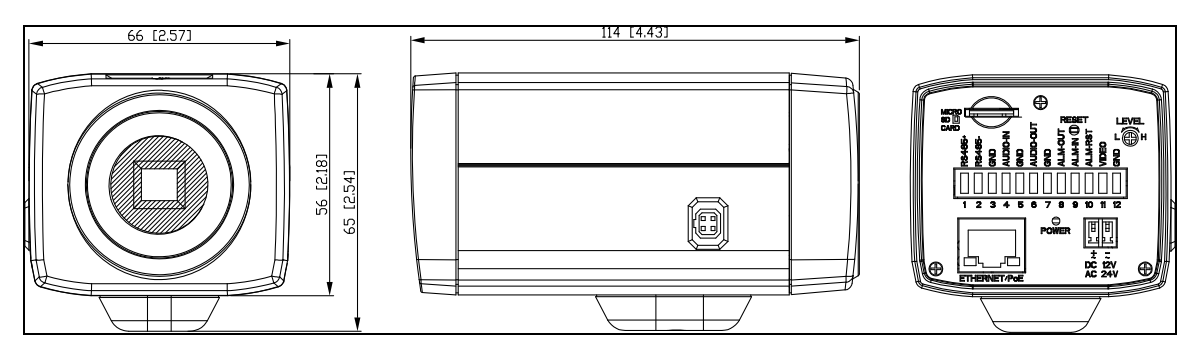

# <span id="page-3-1"></span>**2.1. Компоненты телекамеры и их назначение**

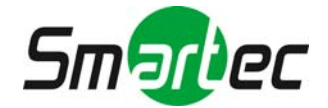

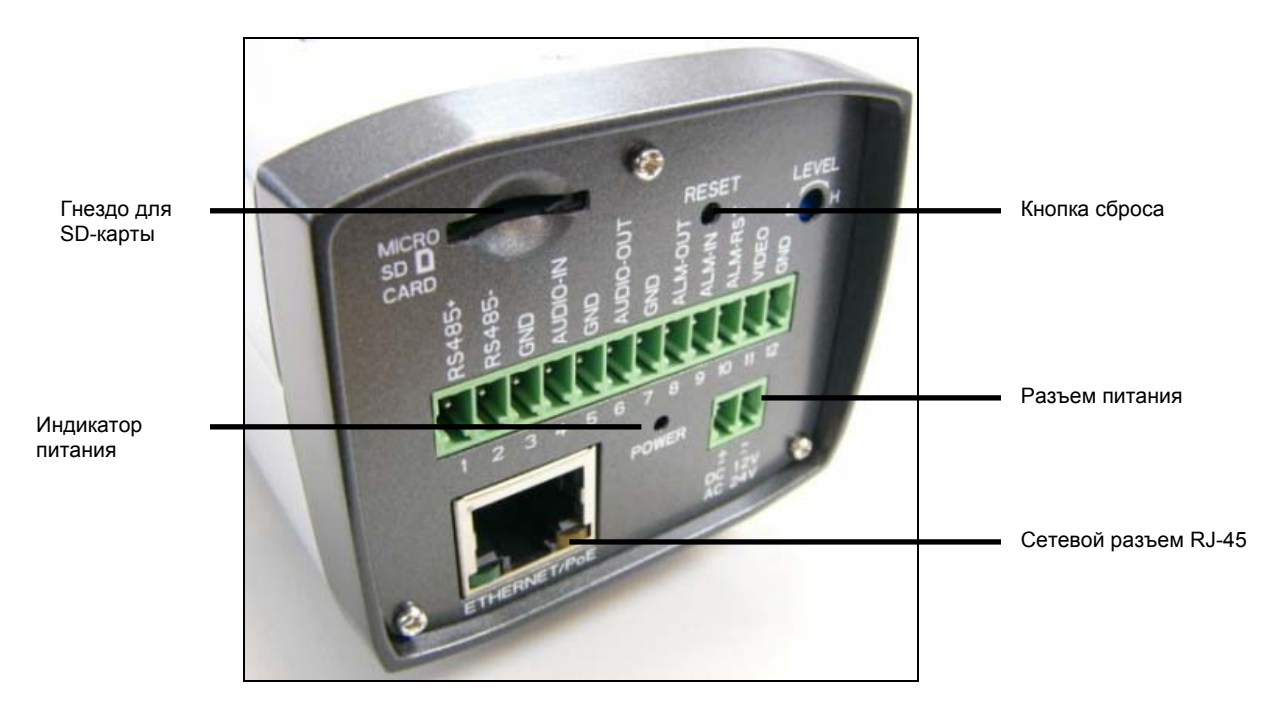

- **Гнездо для SD-карты:** вставьте SD-карту в это гнездо для сохранения видеозаписи.
- **Кнопка сброса:** перезапуск системы. Для перезапуска телекамеры нажмите кнопку сброса и удерживайте около 5 секунд. Для восстановления заводских установок нажмите кнопку и удерживайте ее в нажатом состоянии более 5 секунд.
- **Уровень (Level):** для дальнейшего использования.
- **Разъем RJ45 Ethernet/PoE:** вставьте кабель RJ45 в это гнездо для подключения к сети. Также имеется поддержка PoE (питание через Ethernet).
- **Индикатор питания:** индикатор электропитания. Если питание подключено, горит лампочка красного цвета.
- **Разъем питания:** 12В постоянного тока / 24В переменного тока, порт красного цвета: питание +/ порт белого цвета: питание –. При использовании источника питания 12 В постоянного тока убедитесь в правильности подключения питания к портам (+ и –).
- **RS485+:** резерв.
- **RS485-:** резерв.
- **GND:** земля
- **AUDIO-IN:** аудиовход.
- **AUDIO-OUT:** аудиовыход.
- **ALM-OUT:** тревожный выход. Подключение внешних устройств сигнализации, например, реле или LED-индикаторов.
- **ALM-IN:** тревожный вход.
- **ALM-RST:** сброс тревоги.
- **VIDEO:** видеовыход.

#### **LED-индикаторы**

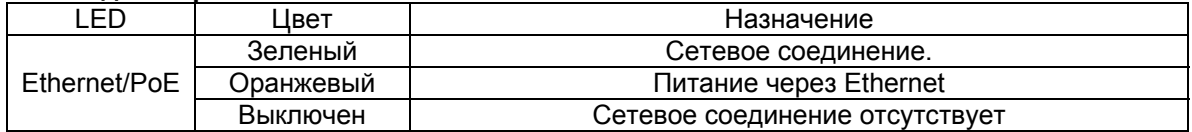

#### **Комплект поставки телекамеры**

- Сетевая телекамера
- CD с Руководством по эксплуатации и программным обеспечением IPFinder
- 2-контактная клеммная колодка с винтовым креплением (1 шт.)
- 12-контактная клеммная колодка с винтовым креплением (1 шт.)
- Адаптерное кольцо с CS-резьбой (1 шт.)
- Разъем BNC (1 шт.)

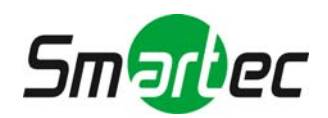

# <span id="page-5-0"></span>**2.2. Технические характеристики**

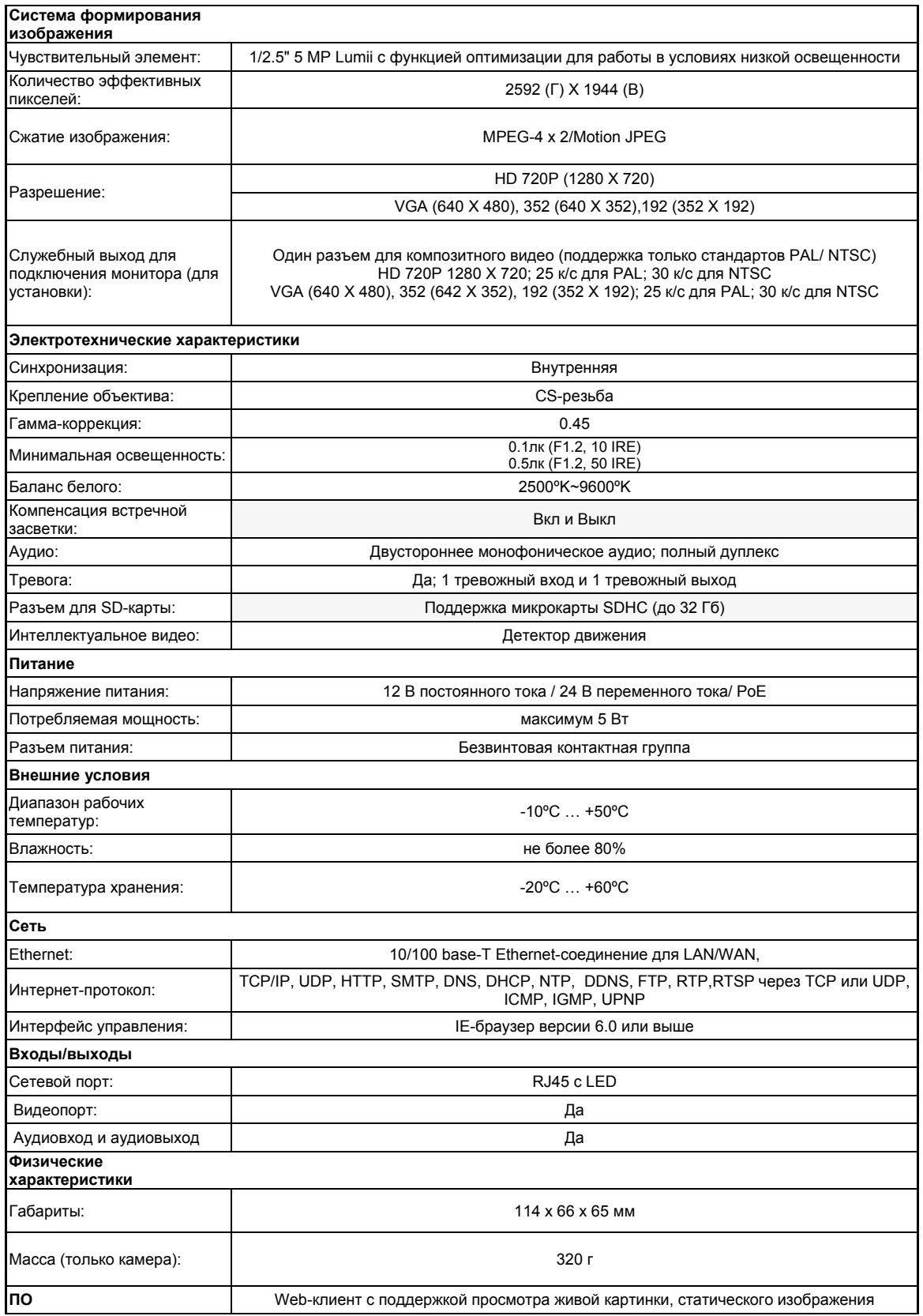

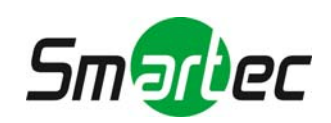

# <span id="page-6-0"></span>**3. Установка телекамеры**

# <span id="page-6-1"></span>**3.1. Схема подключения сетевой телекамеры**

Тип подключения 1:

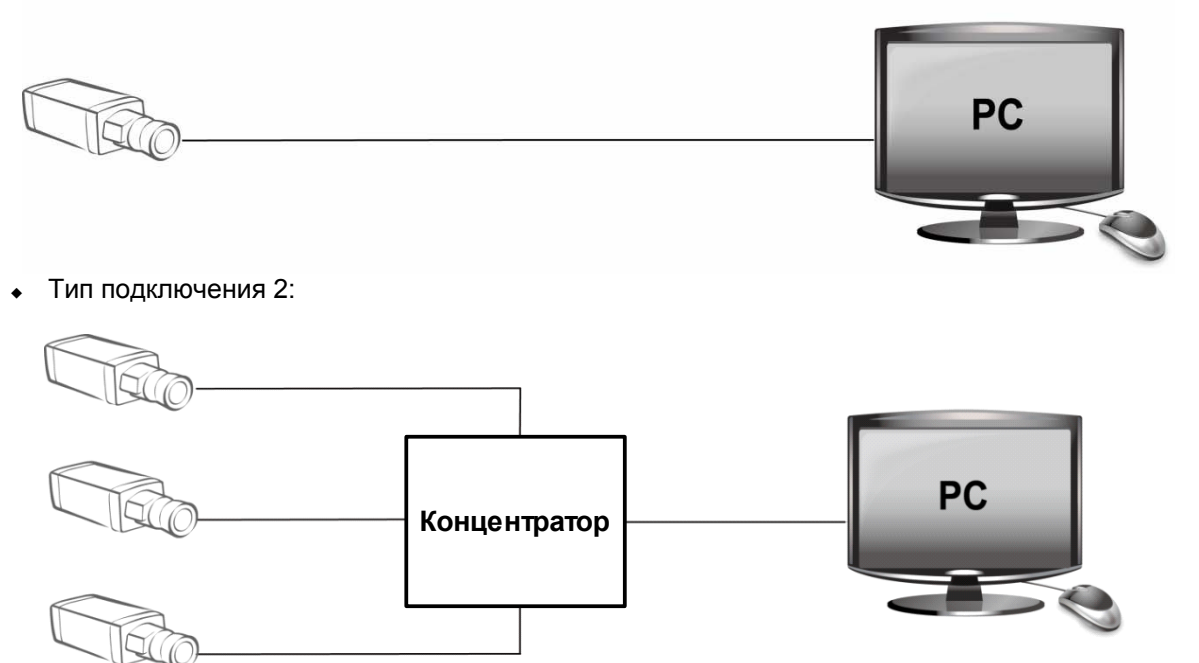

# <span id="page-6-2"></span>**3.2. Требования к аппаратному/программному обеспечению**

#### **Компьютер**

- операционная система Windows Vista или XP
- Internet Explorer версии 6.0 или более поздней
- ЦП: Intel Pentium 4.2 ГГц или выше
- Память: не менее 512 МБ
- VGA: поддержка Direct X 9.0 или выше

#### **Источник питания**

Для телекамеры требуется источник питания 12В постоянного тока/24В переменного тока /PoE. Убедитесь в правильном выборе источника питания до его подключения к сетевой телекамере.

#### **SD-карта**

Камера позволяет использовать карты памяти Micro SDHC объемом до 32 ГБ. Установка SDкарты позволяет записывать не нее изображение. Вставьте SD-карту, прежде чем включать телекамеру. SD-карта может быть не обнаружена в случае ее установки на уже включенную телекамеру.

#### **Сетевой разъем**

Используйте сетевой разъем RJ45 для подключения телекамеры к компьютеру или концентратору.

#### **Концентратор**

Коммутатор требуется для контроля 2 или более камер с одного компьютера.

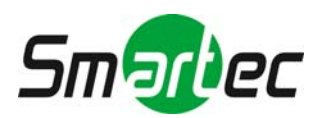

# <span id="page-7-0"></span>**3.3. Подключение телекамеры к персональному компьютеру**

## <span id="page-7-1"></span>**3.3.1. Настройка IP-адреса**

Это сетевая телекамера, и сначала требуется назначение ей IP-адреса.

- Введите используемый по умолчанию IP-адрес вручную. Заводская установка IP-адреса телекамеры 192.168.1.30, маска подсети 255.255.255.0.
- Получите IP-адрес автоматически с сервера DHCP. Если в сети используется сервер DHCP, нет необходимости менять IP-адрес телекамеры.

### <span id="page-7-2"></span>**3.3.2. Подключение телекамеры к ПК**

- 1. Подключите сетевой кабель к телекамере и включите питание камеры.
- 2. Выполните настройку IP-адреса на ПК. Заводская установка IP-адреса телекамеры: 192.168.1.30, маска подсети 255.255.255.0.
- 3. Убедитесь в подключении телекамеры к ПК, отправив команду поиска только что настроенного IP-адреса. Для этого откройте текстовый интерфейс и введите только что настроенный IP-адрес. Если появится сообщение «Ответ от…» ("Reply from…"), значит подключение выполнено.
- 4. Запустите Internet Explorer и введите IP-адрес (заводская установка: http://192.168.1.30). Откроется окно регистрации. Для регистрации введите используемое по умолчанию имя пользователя admin и пароль 1234.
- 5. Установите программу просмотра ActiveX. Она требуется для просмотра видео, как в формате MPEG4, так и Motion-JPEG.
- 6. Для просмотра изображения телекамеры можно использовать Internet Explorer. Для этого до начала просмотра выполните следующие действия.
	- а. Активируйте Cookies, пользуясь приведенными ниже инструкциями:
		- В Internet Explorer выберите **Опции Интернет (Internet Options)** в меню **Инструменты (Tools)**.
		- На странице **Защита** (**Privacy)** переместите регулятор в положение **Низкая (Low)** или **Принимать Cookies (Accept All Cookies)**.
		- Нажмите **OK**.
	- б. В случае использования proxy-сервера выберите соответствующую настройку браузера.
	- в. Измените настройку безопасности в интернет-опциях, как показано ниже:
		- В меню инструментов выберите Опции Интернет (Internet Option).
		- Выберите закладку «Безопасность» (Security).
		- Если телекамера работает в интрасети, выберите пиктограмму интрасети. Если телекамера работает в сети Интернет, выберите пиктограмму интернет.
		- Выберите «Пользовательский уровень» (Custom level). Откроется экран «Установки безопасности – зона Интернет» (Security Settings – Internet Zone).
		- Опуститесь к кнопкам «Средства управления и подключаемые программы ActiveX» (ActiveX controls and plug-ins) и активируйте их, как показано на иллюстрации ниже:

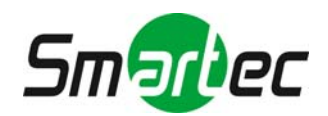

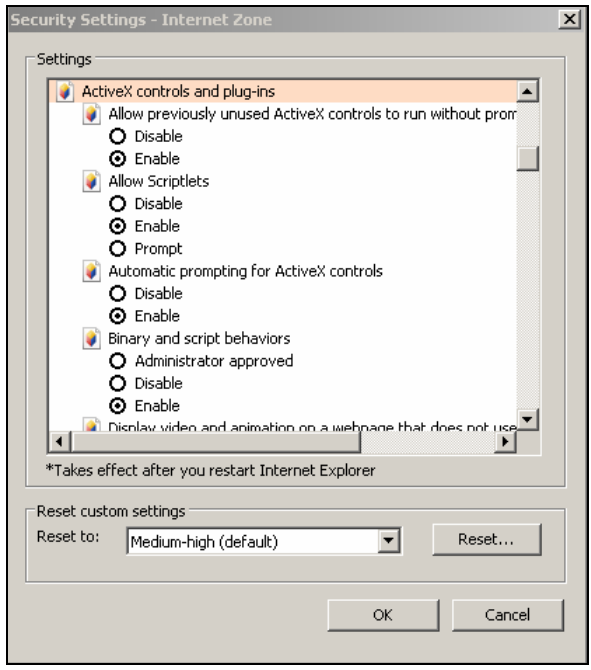

- Нажмите OK для сохранения установок. Закройте все окна Internet Explorer и откройте его в новом окне. Это позволит активировать новые установки.
- 7. Напечатайте новый IP-адрес в браузере.
- 8. После этого должен открыться экран изображения телекамеры, подобный представленному ниже:

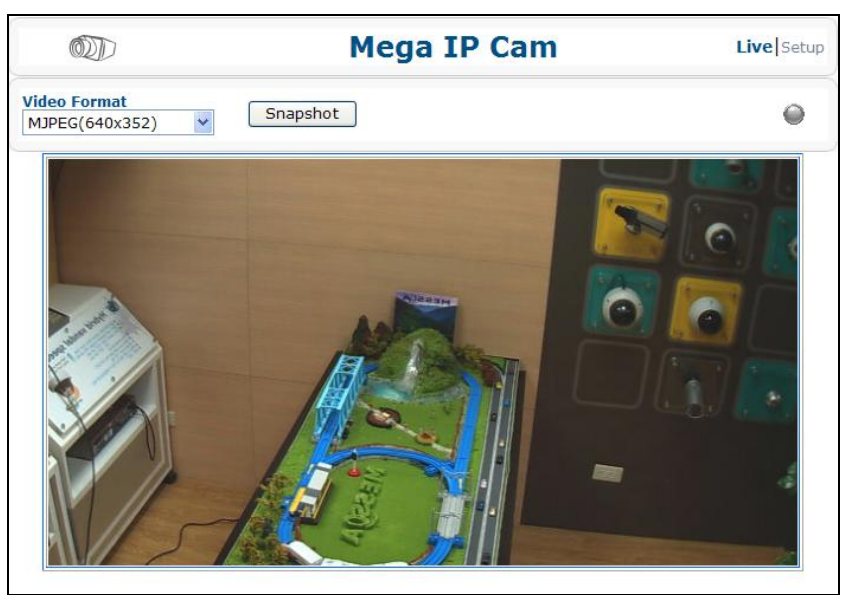

# <span id="page-8-0"></span>**3.4. Использование функции SmartFocus для автоматической регулировки фокуса**

Функция SmartFocus обеспечивает точную фокусировку телекамеры без необходимости регулировки фокуса вручную. Для фокусировки используется 9 зон. После того, как в каждой зоне будет выполнена точная фокусировка, включается лампа зеленого цвета.

- 1. С помощью кабеля подключите видеовыход телекамеры к монитору.
- 2. Нажмите кнопку сброса и удерживайте, пока не включится питание.

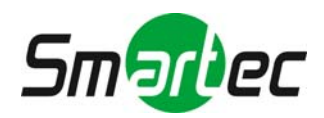

- 3. На мониторе Вы увидите девять зон. В верхнем левом углу каждой зоны представлены символы фокусировки.
	- Лампа зеленого цвета: в каждой зоне достигнута наилучшая фокусировка.
	- Стрелка красного цвета: Требуется корректировка фокуса.

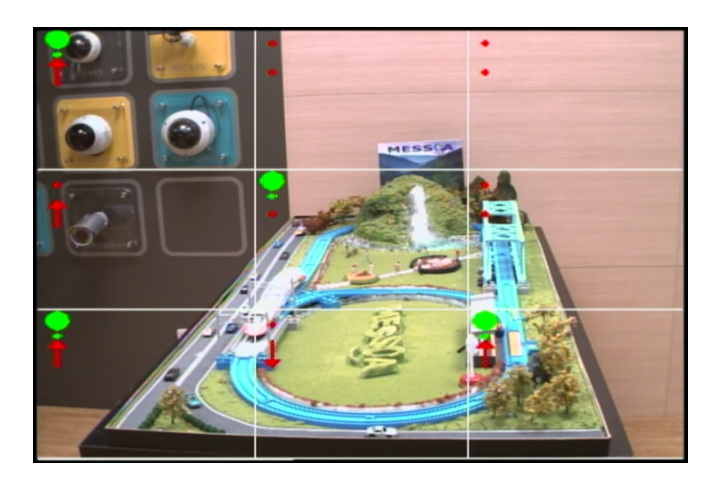

# <span id="page-9-0"></span>**3.5. Использование программы IPFinder для поиска IP-адреса телекамеры**

IPFinder это программа, помогающая пользователям выполнять поиск сетевых телекамер. Обратите внимание, что IPFinder совместима только с Windows Vista и Windows XP.

- 1. Вставьте CD в дисковод CD-ROM.
- 2. Для запуска программы выберите IPFinder двойным щелчком мыши. Следуйте инструкциям по установке.
- 3. После успешной установки IPFinder выберите двойным щелчком мыши пиктограмму IPFinder на рабочем столе ПК. Откроется окно IPFinder. В окне содержится список используемых сетевых телекамер.

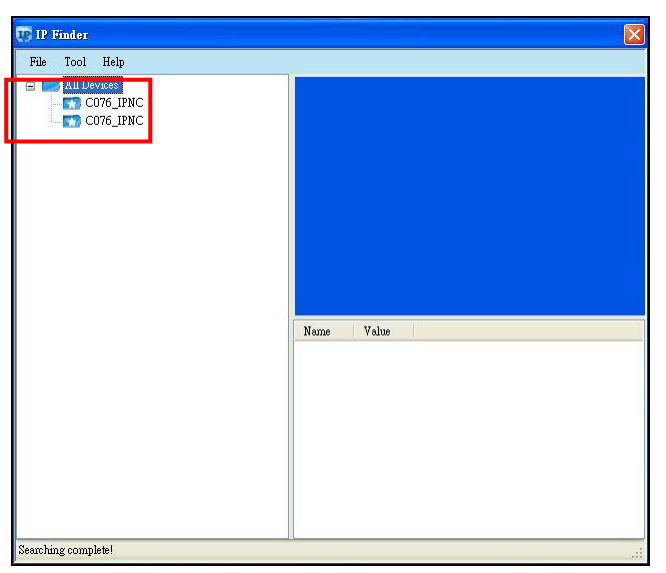

4. Для настройки соответствующих функций выберите «Инструмент» (Tool) в строке инструментов. Для поиска телекамер нажмите «Поиск в сети» (Search Network). Для настройки имени пользователя и пароля для всех телекамер выберите «Настройка главного имени пользователя и пароля» (Set Master ID and Password). Выберите

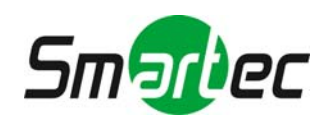

«Инструмент управления» (Management Tool) для перезапуска телекамеры, обновления аппаратного ПО, восстановления всех заводских установок телекамеры (кроме установок сети) или восстановления всех заводских параметров телекамеры.

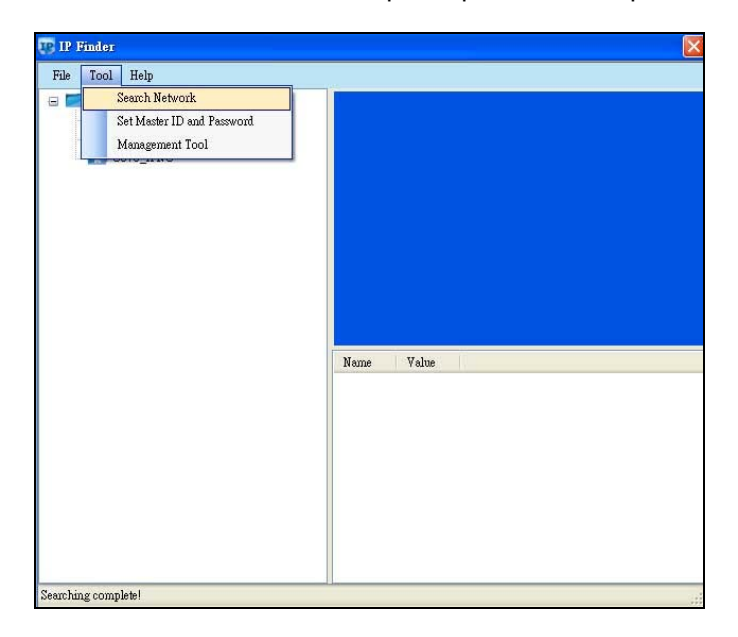

верхнем правом окне IPFinder представлено изображение телекамеры. В нижнем правом углу представлен IP-адрес телекамеры и другая информация. 5. После поиска телекамер выберите одну из них для просмотра подробной информации. В

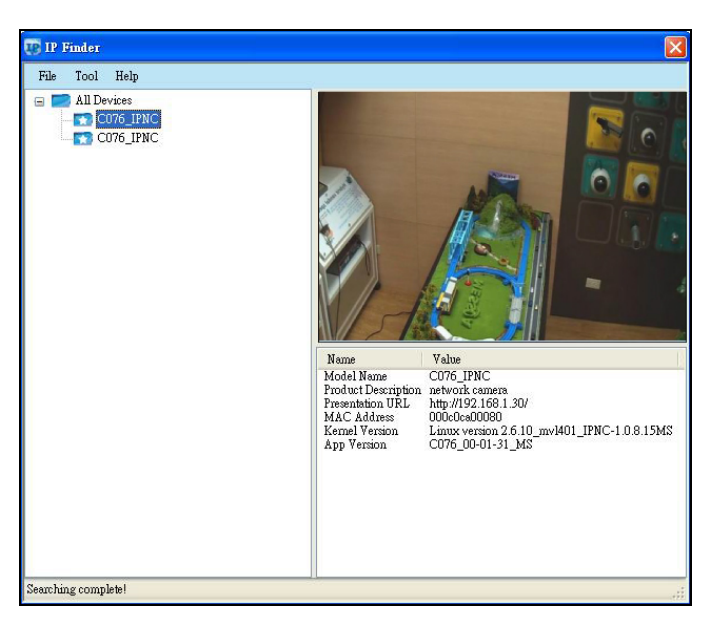

6. Для настройки функций телекамеры выберите ее правой кнопкой мыши. Для доступа к телекамере, для которой Вы собираетесь настроить имя и пароль, нажмите «Перейти к представительскому URL-адресу» (Go to Presentation URL). Для настройки имени и пароля для работы с телекамерой нажмите «Настройка имени и пароля устройства» (Set Device ID and Password). Для настройки сетевых установок телекамеры нажмите «Сетевая информация» (Network Information) Выберите «Инструмент управления» (Management Tool) для перезапуска телекамеры, обновления аппаратного ПО, восстановления всех заводских установок телекамеры (кроме установок сети) или восстановления всех заводских параметров телекамеры.

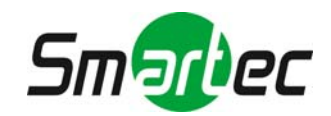

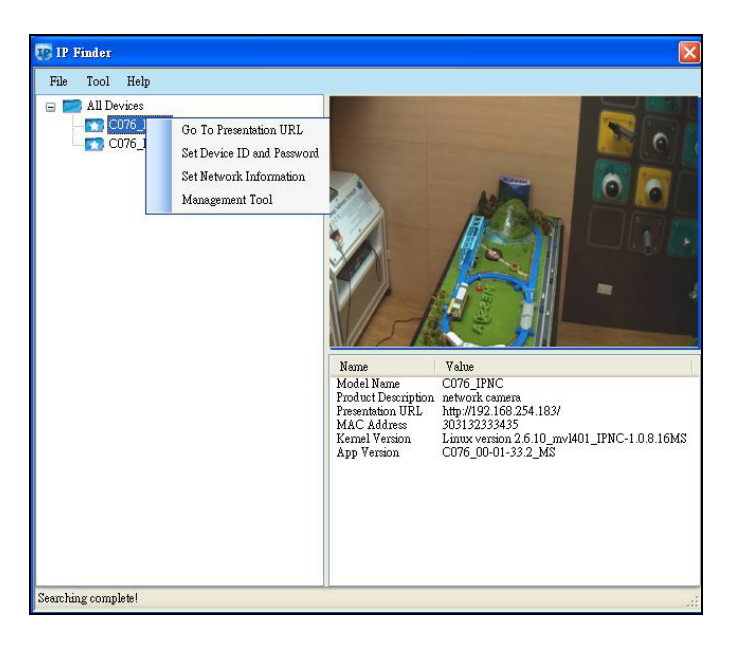

# **4. Экран просмотра живой картинки**

<span id="page-11-0"></span>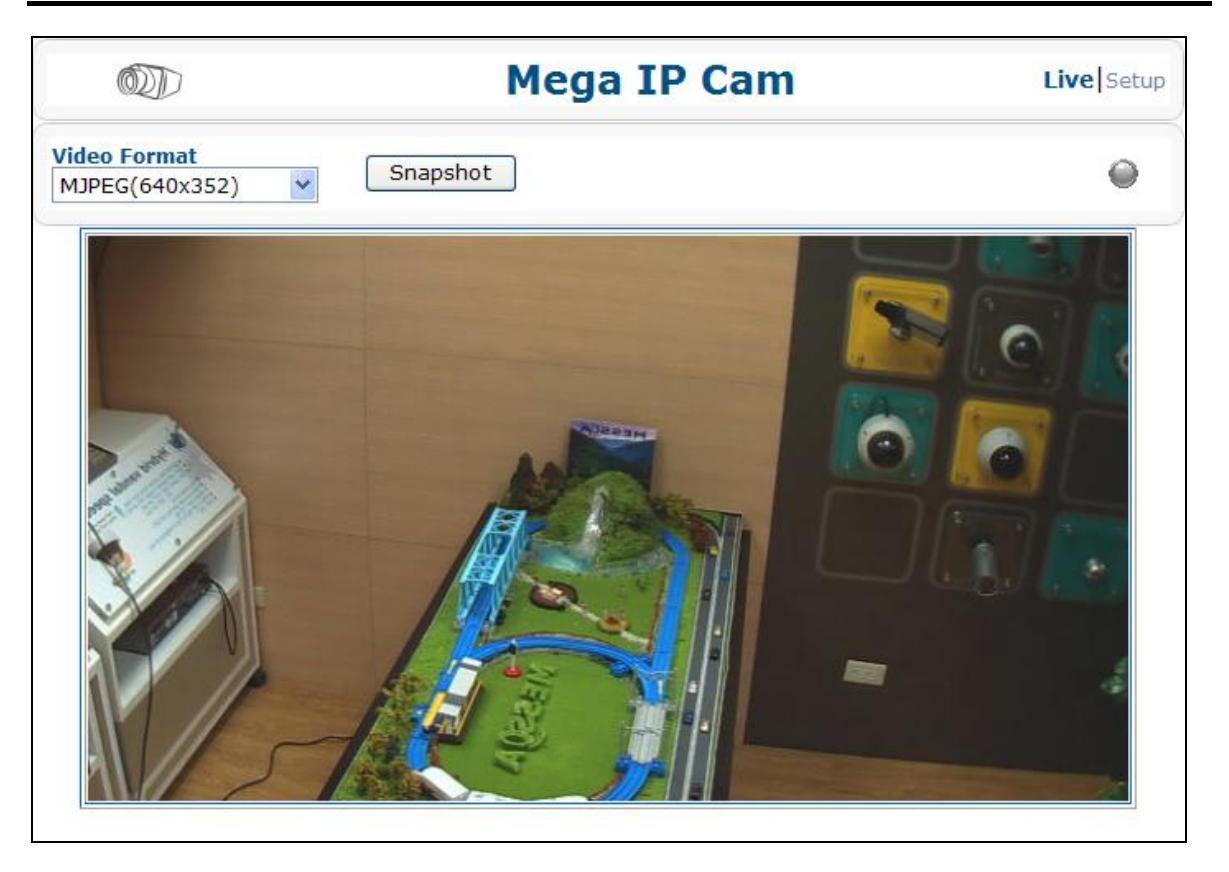

Экран просмотра живой картинки предназначен для работы с телекамерой обычных пользователей. В режиме просмотра живой картинки предлагаются функции «Видеоформат» (Video Format), «Моментальный снимок» (Snapshot), «LED записи» (Recording LED), «Живая картинка» (Live) и «Настройка» (Setup). Обратите внимание, что только администраторы могут пользоваться функцией «Настройка» (Setup) для изменения установок телекамеры.

# <span id="page-11-1"></span>**4.1. Видеоформат**

Выберите разрешение для просмотра живой картинки.

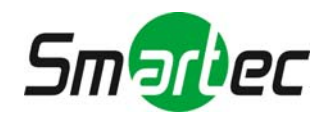

# <span id="page-12-0"></span>**4.2. Моментальный снимок**

Функция «Моментальный снимок» предназначена для записи кадра статического изображения. Нажмите кнопку «Моментальный снимок» (Snapshot), чтобы сделать фото, которое будет автоматически сохранено в автоматически создаваемой папке IPCAM на Вашем ПК.

# <span id="page-12-1"></span>**4.3. LED записи**

LED-индикатор записи становится красным при активации тревоги/события.

# <span id="page-12-2"></span>**5. Установки телекамеры**

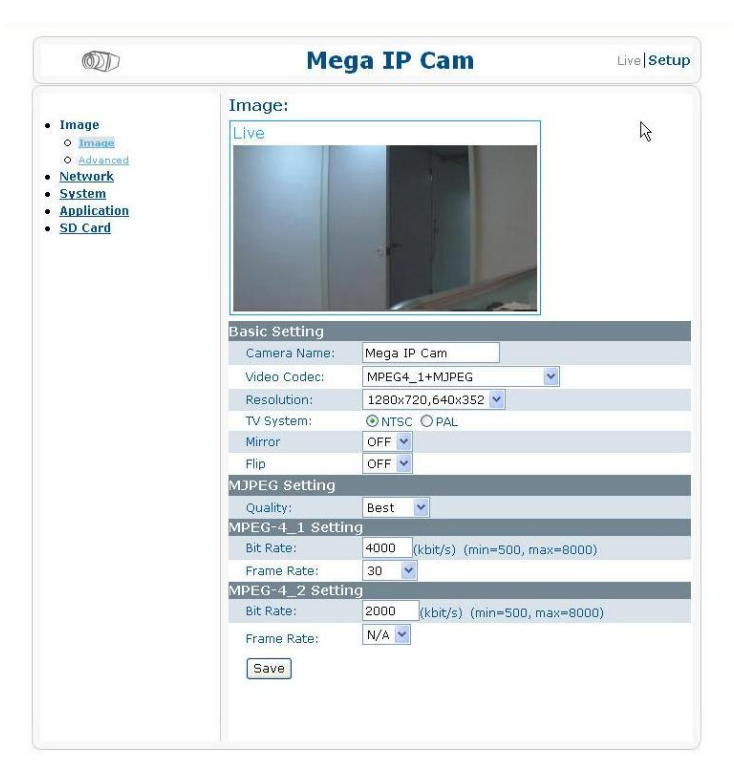

Для настройки установок телекамеры нажмите «Настройка» (Setup). Слева расположена навигационная панель, на которой имеется 5 категорий установок. Установки «Изображение» (Image), «Сеть» (Network), «Система» (System) и «Функции» (Application) предназначены для администраторов и позволяют выполнить настройку функций телекамеры.

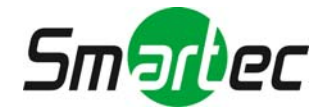

# <span id="page-13-0"></span>**5.1. Настройка изображения**

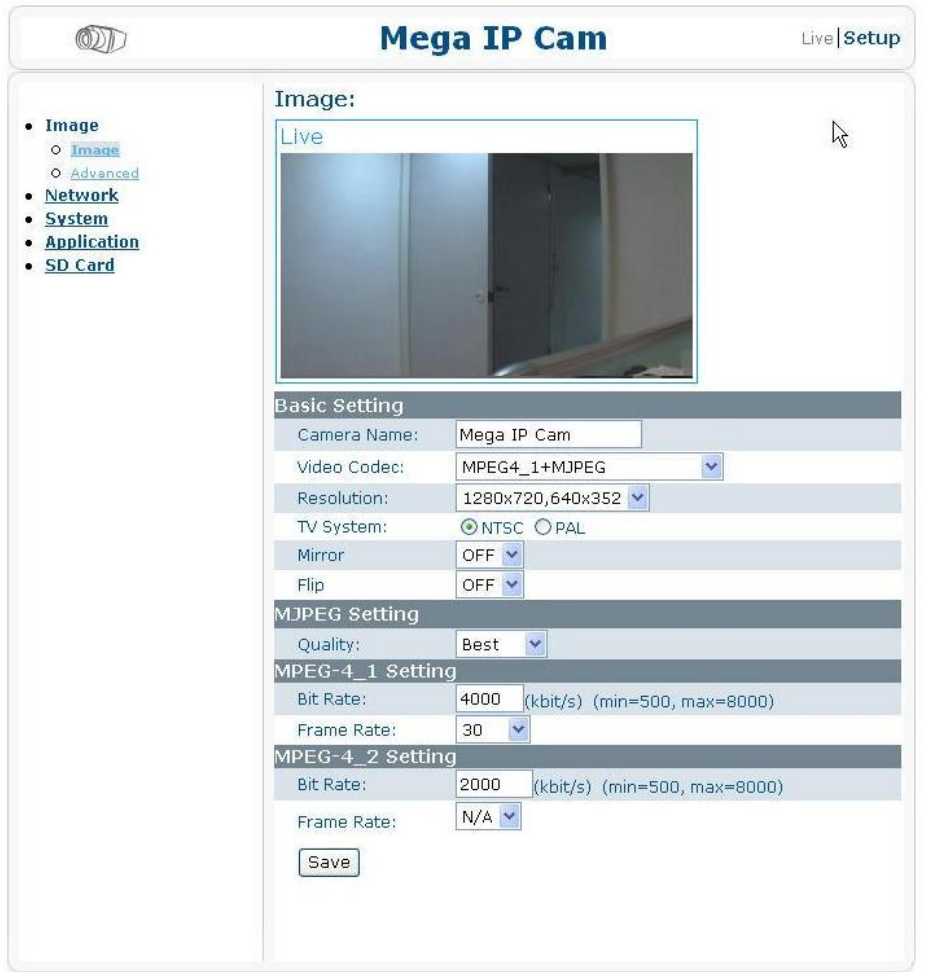

Категория «Изображение» (Image) предназначена для настройки всех параметров изображения телекамеры. Для сохранения установок не забудьте нажать кнопку «Сохранить» (Save).

#### <span id="page-13-1"></span>**5.1.1. Изображение**

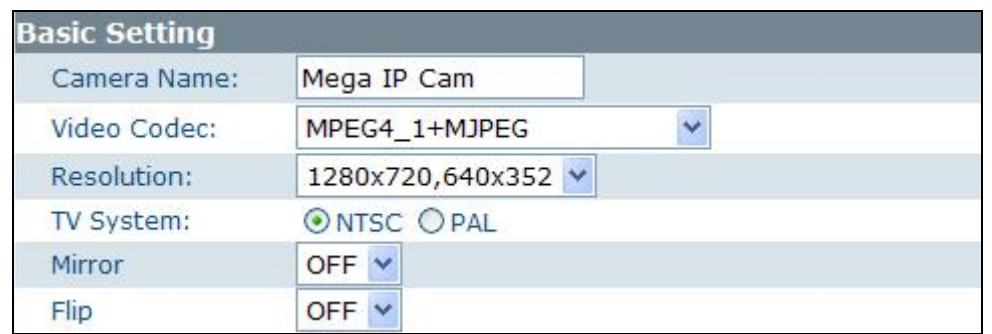

#### **-Базовая настройка**

Каждый параметр на панели «Базовая настройка» (Basic Setting) влияет на то, как будет выглядеть изображение на экране. Задайте нужные установки каждого параметра.

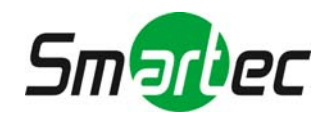

- $\triangleright$  Название камеры (Camera Name): укажите название сетевой телекамеры по своему желанию. Название будет представлено в верхней части экрана просмотра живой картинки.
- $\triangleright$  Видеокодек (Video Codec): Выберите тип сжатия изображения, используемый в режиме просмотра живой картинки. Предлагаются следующие варианты: MPEG4\_1+MPEG4\_2+MJPEG, MPEG4\_1+MJPEG, MPEG4\_1+MPEG4\_2 и MPEG4\_1.
	- MPEG4\_1 предназначен для изображения высокого разрешения.
	- MPEG4\_2 предназначен для изображения низкого разрешения.
	- MJPEG предназначен для изображения среднего разрешения.
- $\triangleright$  Разрешение (Resolution): Параметры «Разрешение» и «Видеокодек» взаимозависимы.
	- В случае выбора типа сжатия MPEG4\_1+MPEG4\_2+MJPEG можно выбрать установку разрешения 1280x720, 352x192, 640x352.
	- В случае выбора типа сжатия MPEG4\_1+MJPEG можно выбрать установку разрешения 640x480, 640x480 или 1280x720, 640x352.
	- В случае выбора типа сжатия MPEG4\_1+MJPEG\_2 можно выбрать установку разрешения 1280x720, 352x192.
	- В случае выбора типа сжатия MPEG4\_1 можно выбрать установку разрешения 1280x720.

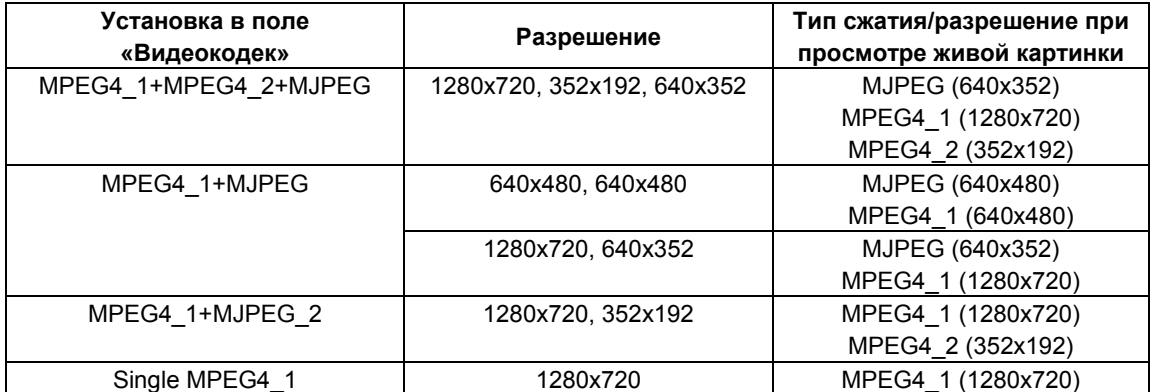

\*Примечание: соответствие установок представлено в следующей таблице.

- $\triangleright$  Стандарт цветопередачи (TV System): предлагаются варианты NTSC и PAL.
- Зеркальное изображение (Mirror): поворот изображения вправо или влево. Для активации или деактивации функции выберите «Вкл» (ON) или «Выкл» (OFF).
- Переворот (Flip): поворот изображения в вертикальной плоскости. Для активации или деактивации функции выберите «Вкл» (ON) или «Выкл» (OFF).

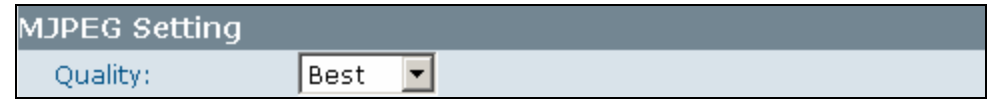

#### **-Настройка MJPEG**

 $\triangleright$  Качество (Quality): выберите качество изображения из вариантов «Среднее» (Basic), «Нормальное» (Normal) или «Лучшее» (Best).

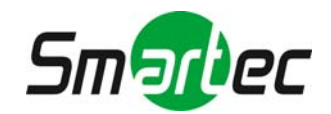

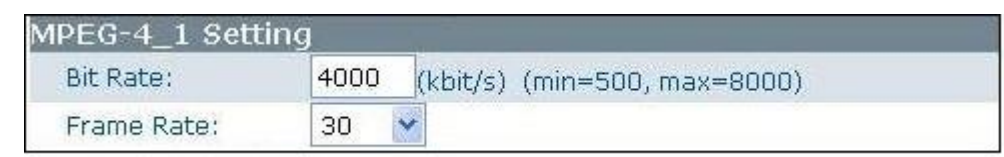

#### **-Настройка MPEG-4\_1**

- Скорость передачи данных (Bit Rate): выберите значение скорости передачи (кбит/с) в зависимости от пропускной способности сети.
- Частота кадров (Frame Rate): частота кадров это скорость передачи видео. 5 соответствует передаче 5 кадров в секунду, 10 соответствует передаче 10 кадров в секунду и т.д. В случае выбора установки «Авто» (Auto) выбор скорости передачи видео выполняется автоматически.

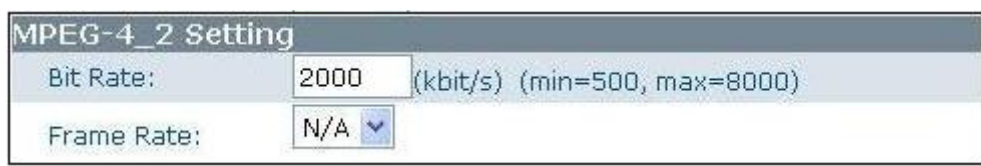

#### **-Настройка MPEG-4\_2**

Значение скорости передачи видео (frame rate) зависит от значения, выбранного в поле «Видеокодек». (Обратите внимание на то, что сначала требуется нажать кнопку сохранения, чтобы сохранить установку, выбранную в поле «Видеокодек». Только после этого в поле настройки скорости передачи видео появятся соответствующие варианты установок для выбора). Ниже приводится список соответствующих значений.

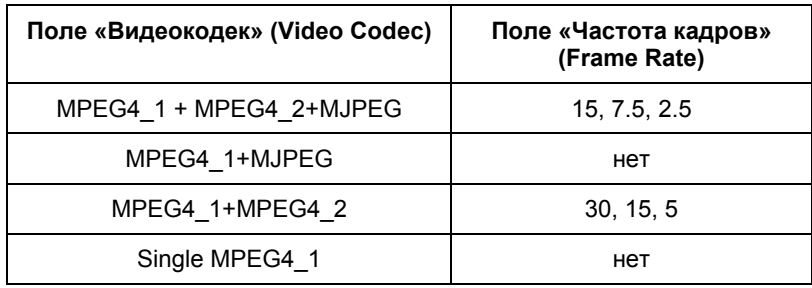

- Скорость передачи данных (Bit Rate): выберите значение скорости передачи (кбит/с) в зависимости от пропускной способности сети.
- $\geq$  Частота кадров (Frame Rate): частота кадров это скорость передачи видео. 15 соответствует передаче 15 кадров в секунду, 7.5 соответствует передаче 7.5 кадров в секунду и т.д.

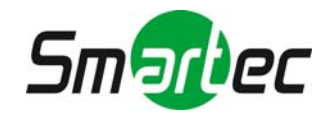

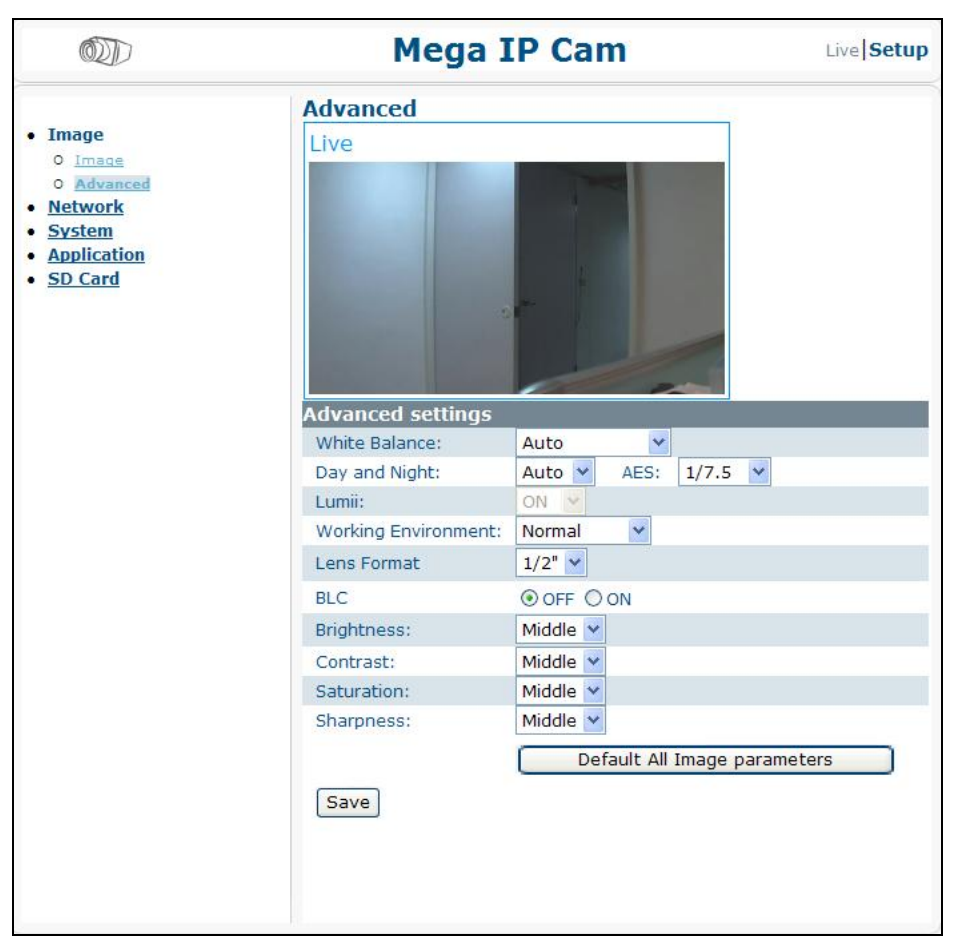

# <span id="page-16-0"></span>**5.1.2. Расширенные настройки изображения**

Параметры «Баланс белого» (White Balance), «День/Ночь» (Day and Night), «Автоэкспозиция» (AES), Lumii, «Условия работы» (Working Environment), «Формат объектива» (Lens Format), «Компенсация встречной засветки» (BLC), «Яркость» (Brightness), «Контрастность» (Contrast), «Насыщенность» (Saturation) и «Резкость» (Sharpness) предлагаются для настройки качества изображения. Для сохранения установок нажмите кнопку «Сохранить» (Save).

#### **-Расширенные настройки**

- Баланс белого (White Balance): для обеспечения лучшей цветовой температуры выберите режим баланса белого в зависимости от внешних условий освещенности.
	- Авто (Auto): баланс белого регулируется автоматически в зависимости от внешних условий.
	- Дневной свет (Daylight): настройка баланса белого для работы при дневном свете.
	- Люминесцентное освещение (Fluorescent): настройка баланса белого для работы при люминесцентном освещении.
	- Лампа накаливания (Incandescent): настройка баланса белого для работы при освещении от лампы накаливания.
- $\triangleright$  День/Ночь (Day and Night): эта функция используется для контроля изменения уровня освещенности в течение суток и переключения режима съемки в зависимости от уровня освещенности.
	- Авто (Auto): используется автоматический режим. В автоматическом режиме телекамера обеспечивает четкое изображение.

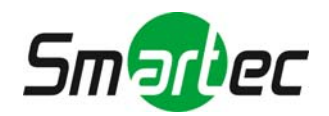

- Цветной (Color): используется цветной режим.
- Автоэкспозиция (AES): автоматическая настройка экспозиции, определяющая объем света, поступающий через апертуру камеры в фокус. Чем выше выбранное значение, тем ярче изображение.
- $>$  Lumii: функция Lumii позволяет увеличить чувствительность, снизить уровень шума в условиях недостаточной освещенности, а также получить яркое и четкое изображение ночью. Эта функция всегда активна.
	- Вкл (ON): функция Lumii постоянно активирована.
- Условия работы (Working Environment):
	- Нормальные (Normal): регулировка цветов камеры выполняется автоматически в соответствии с внешними условиями.
	- Коррекция мерцания (Anti-Flicker): сокращение нестабильности цвета при работе в помещении.
- $\triangleright$  Формат объектива (Lens Format): выберите соответствующую установку в зависимости от используемого объектива.
- Компенсация встречной засветки (BLC): эта функция используется для настройки изображения с учетом коррекции затемненных участков вследствие недостаточной освещенности.
	- Вкл (ON): активация функции компенсации встречной засветки.
	- Выкл (OFF): деактивация функции компенсации встречной засветки.

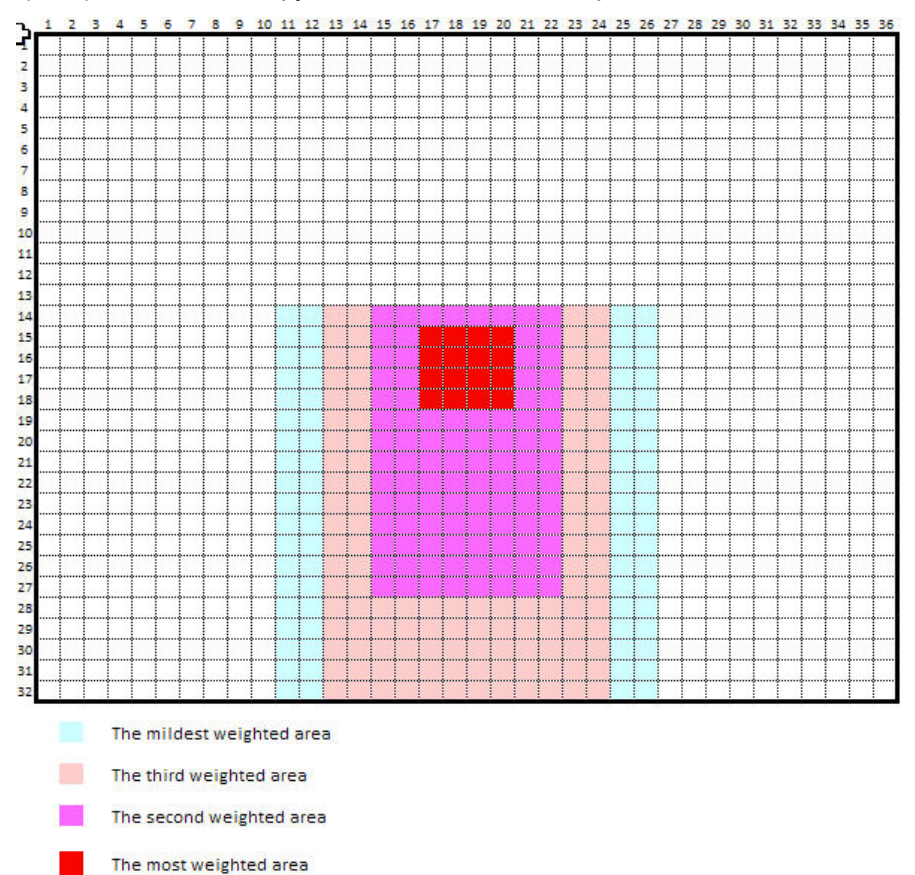

В функции компенсации встречной засветки в качестве контрольной точки используется центральная точка экрана. Все, что находится в центральной зоне, будет выглядеть четче, так как расчет экспозиции выполняется в первую очередь в соответствии с уровнем освещенности в центральной зоне. Объекты будут становиться темнее в зависимости от их удаленности от центра.

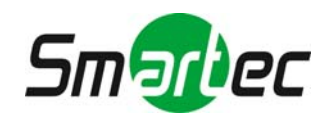

- $\triangleright$  Контрастность (Contrast): выберите настройку уровня контрастности изображения из вариантов «Низкая» (Low), «Средняя» (Middle) или «Высокая» (High). Заводская установка: «Средняя» (Middle).
- Насыщенность (Saturation): выберите настройку насыщенности изображения из вариантов «Низкая» (Low), «Средняя» (Middle) или «Высокая» (High). Заводская установка: «Средняя» (Middle).
- Резкость (Sharpness): выберите настройку резкости изображения из вариантов «Низкая» (Low), «Средняя» (Middle) или «Высокая» (High). Заводская установка: «Средняя» (Middle).
- $\triangleright$  Восстановление всех заводских параметров изображения (Default All Image parameters): для всех параметров изображения восстанавливаются заводские установки.

#### **Mega IP Cam**  $\circledD$ Live Setup **Network** • Image **Basic** • Network Приср O Network IP Address: 192.168.90.225 O FTP O SMTP Subnet Mask: 255.255.255.0 O NTP Default Gateway: 192.168.90.2 • System • Application DNS: 192.168.1.1 • SD Card **HTTP Port:** 80 (default:80, port range:1025~65534) Save

<span id="page-18-0"></span>**5.2. Сеть**

Выберите категорию «Сеть» для просмотра установок сети, включая «Сеть» (Network), «FTP», «SMTP» и «NTP». В разделе «Сеть» (Network) также выполняется настройка всех установок сети.

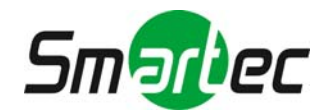

## <span id="page-19-0"></span>**5.2.1. Базовые установки сети**

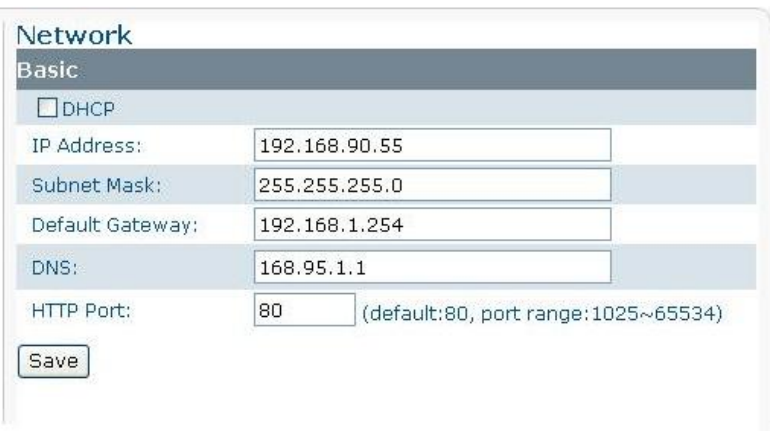

#### **-Настройка базовых установок**

- $\triangleright$  DHCP: если отмечена эта опция, IP-адрес назначается автоматически; в противном случае (опция не отмечена) настройка параметров сети выполняется вручную. В случае активации функции DHCP требуется лишь указать порты DNS и HTTP в соответствующих полях.
- $>$  IP-адрес (IP Address): укажите IP-адрес, если не активирована функция DHCP.
- $>$  Маска подсети (Subnet Mask): используйте заводскую установку: 255.255.255.0.
- $\triangleright$  Шлюз по умолчанию (Default Gateway): используйте заводскую установку: 192.168.1.254. Эта установка не требуется, если не используется. Обратитесь к Администратору сети за соответствующей информацией.
- DNS: используйте заводскую установку: 192.95.1.1. Эта установка не требуется, если не используется. Обратитесь к Администратору сети за соответствующей информацией.
- $>$  Порт HTTP (HTTP Port): Рекомендуется использовать заводскую установку. В случае необходимости изменения обратитесь к Администратору сети.
- Нажмите «Сохранить» (Save) для сохранения установок.

#### **Сообщение об ошибке**

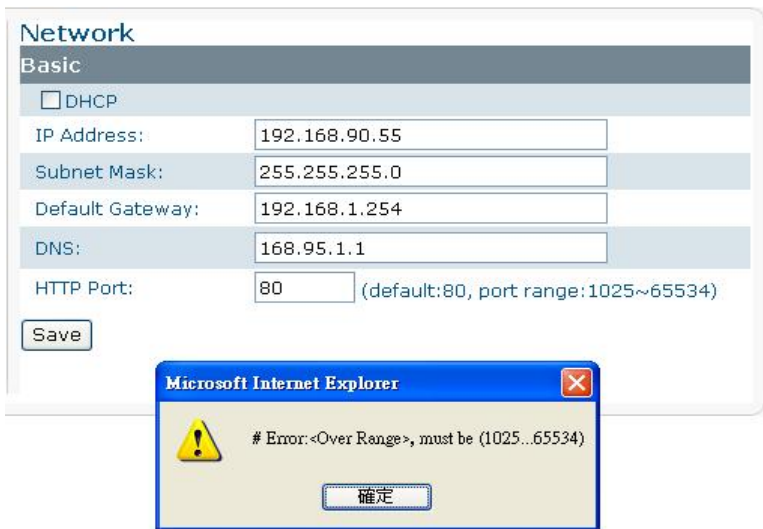

**При вводе неверных значений на экран выводится сообщение об ошибке.** 

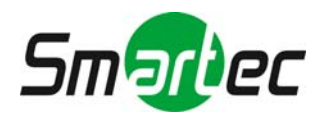

## <span id="page-20-0"></span>**5.2.2. FTP**

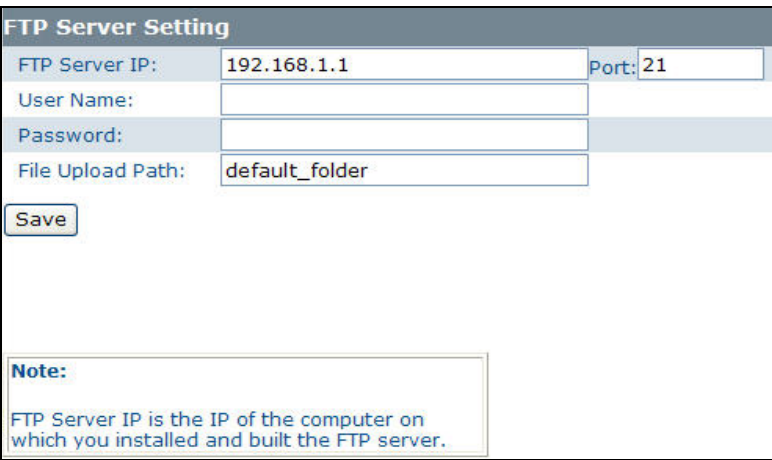

#### **-Настройка сервера FTP**

Активируйте функцию FTP и выполните настройку установок FTP.

- $\triangleright$  IP-адрес / порт сервера FTP (FTP Server IP / Port): укажите адрес сервера FTP. Заводская установка порта: 21.
- Имя пользователя (User Name): укажите имя пользователя, используемое для регистрации.
- Пароль (Password): укажите пароль пользователя.
- Путь загрузки файла (File Upload Path): укажите папку, в которую будут загружаться файлы.

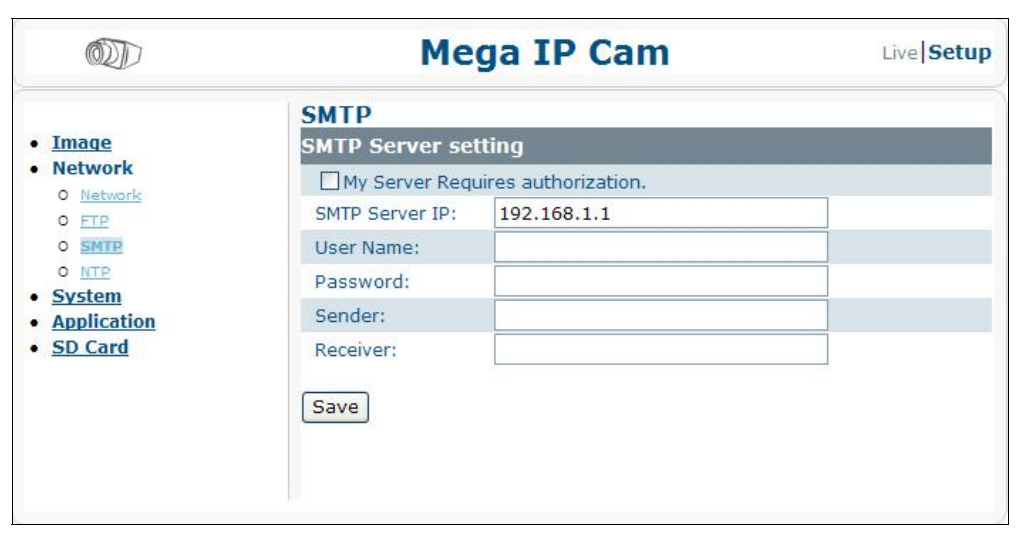

#### <span id="page-20-1"></span>**5.2.3. SMTP**

#### **-Настройка сервера SMTP**

- $\triangleright$  Сервер требует авторизации (My Server Requires authorization): отметьте эту опцию для активации требования авторизации для работы с сервером.
- $\triangleright$  IP-адрес сервера SMTP (SMTP Server IP): укажите адрес сервера SMTP.
- Имя пользователя (User Name): укажите имя пользователя.
- Пароль (Password): укажите пароль пользователя.
- Отправитель (Sender): укажите имя сервера отправки почты в поле E-mail Server (SMTP).
- $\triangleright$  Получатель (Receiver): укажите имя сервера получения почты в поле E-mail Server (POP).

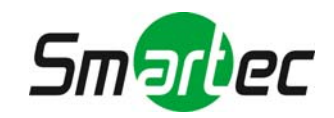

## <span id="page-21-0"></span>**5.2.4. NTP**

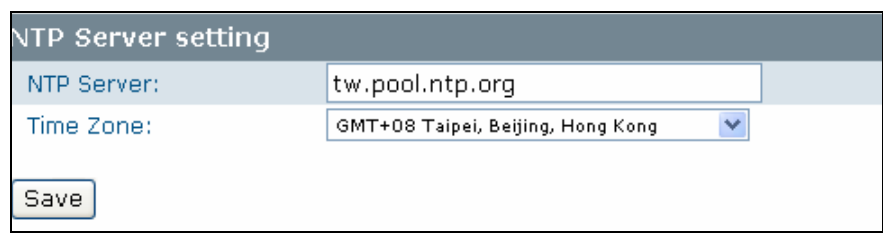

#### **-Настройка сервера NTP**

- Сервер NTP (NTP Server): укажите IP-адрес или имя домена для сервера времени.
- Часовой пояс (Time Zone): выберите правильный часовой пояс.

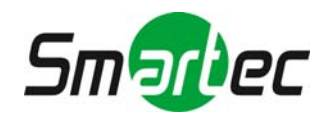

# <span id="page-22-0"></span>**5.3. Система**

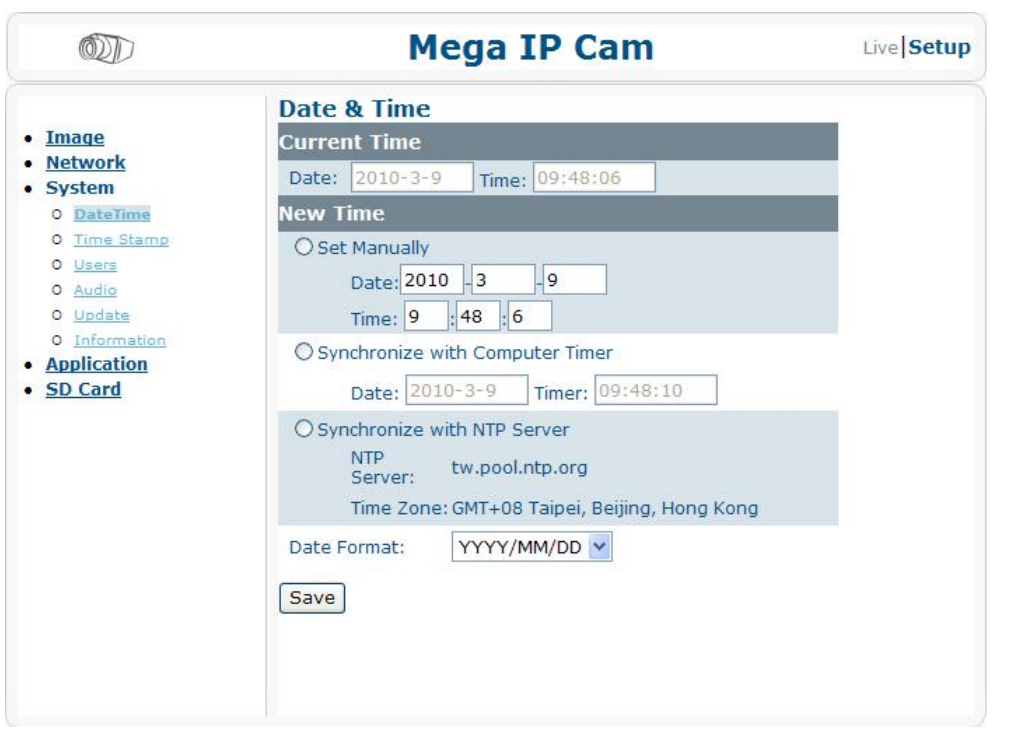

В этом разделе можно выполнить настройку установок системы, таких как «Дата и время» (Date Time), «Отметка времени» (Time Stamp), «Пользователи» (Users), «Аудио» (Audio), «Обновление» (Update) и «Информация» (Information). Для сохранения установок нажмите кнопку «Сохранить» (Save).

#### <span id="page-22-1"></span>**5.3.1. Дата и время**

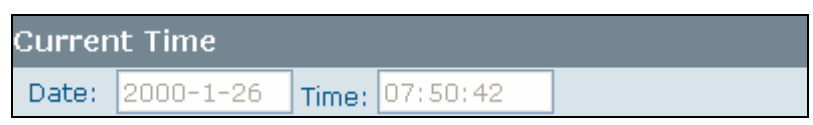

#### **-Текущее время**

В этой строке (Current Time) представлено используемое камерой время. Дата и время изменятся после настройки в разделе «Новое время» (New Time).

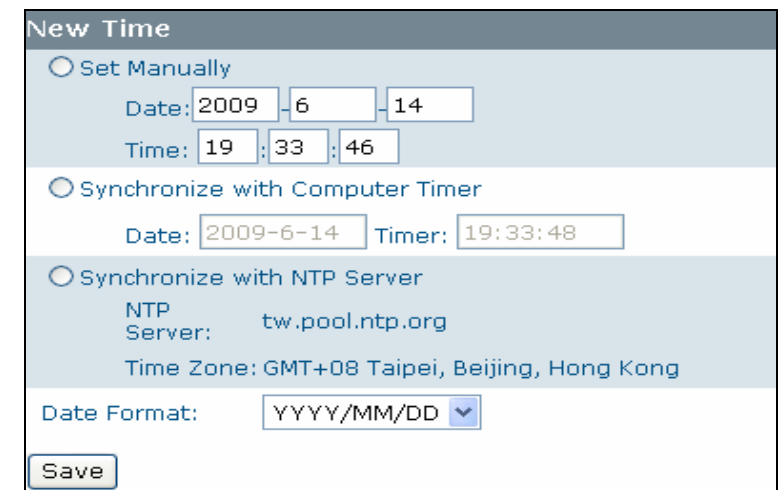

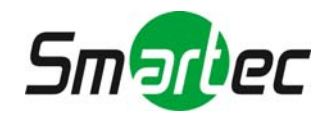

#### **-Новое время**

Для настройки времени камеры могут использоваться опции «Настройка вручную» (Set Manually), «Синхронизация с ПК» (Synchronize with Computer Timer) и «Синхронизация с сервером NTP» (Synchronize with NTP Server). После этого следует выбрать формат даты. Предлагаются следующие варианты: «год/месяц/число» (YYYY/MM/DD), «месяц/число/год» (MM/DD/YYYY) и «число/месяц/год» (DD/MM/YYYY).

- Настройка вручную (Set Manually): настройка даты и времени выполняется вручную.
- Синхронизация с ПК (Synchronize with Computer Timer): выполните синхронизацию даты и времени камеры с датой и временем компьютера.
- Синхронизация с сервером NTP (Synchronize with NTP Server): выполните синхронизацию даты и времени камеры с датой и временем сервера NTP.

#### <span id="page-23-0"></span>**5.3.2. Отметка времени**

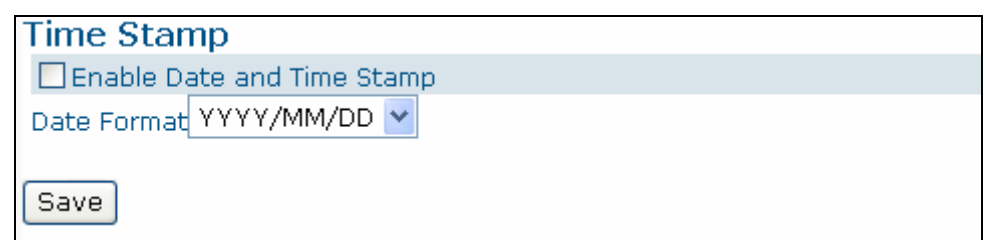

#### **- Отметка времени**

Активируйте функцию «Активировать отметку даты и времени» (Enable Date and Time Stamp) для вывода информации о дате и времени на экране просмотра живой картинки.

- $\geq$  Активировать отметку даты и времени (Enable Date and Time Stamp): отметьте опцию Активировать отметку даты и времени (Enable Date and Time Stamp) для активации функции.
- $\triangleright$  Формат даты (Date Format): выберите формат даты. Предлагаются варианты «год/месяц/число» (YYYY/MM/DD), «месяц/число/год» (MM/DD/YYYY) и «число/месяц/год» (DD/MM/YYYY).

### <span id="page-23-1"></span>**5.3.3. Пользователь**

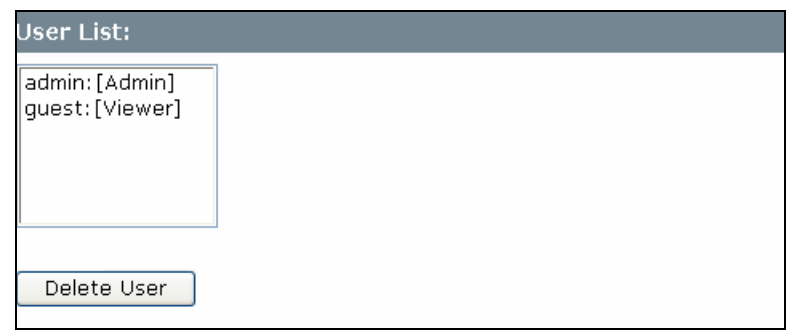

#### - **Список пользователей**

В списке содержится перечень пользователей. Предлагается только два типа пользователей: администратор (admin) и гость (viewer). Если Вы хотите удалить пользователя, выберите пользователя и нажмите кнопку «Удалить пользователя» (Delete User).

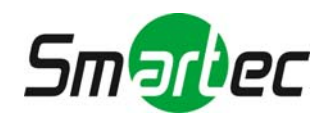

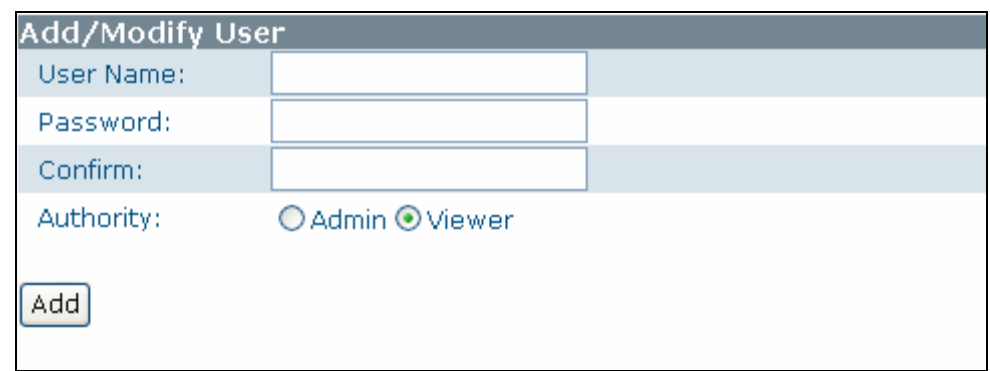

#### - **Добавить/Изменить данные пользователя**

Вы можете добавить пользователя или изменить данные пользователя или его полномочия.

 Чтобы добавить/изменить данные пользователя, введите имя пользователя и пароль. Затем выберите его/ее полномочия из вариантов «Администратор» (Admin) или «Гость» (Viewer).

Нажмите кнопку «Добавить» (Add), чтобы добавить пользователя или изменить пароль или уровень доступа пользователя.

### <span id="page-24-0"></span>**5.3.4. Аудио**

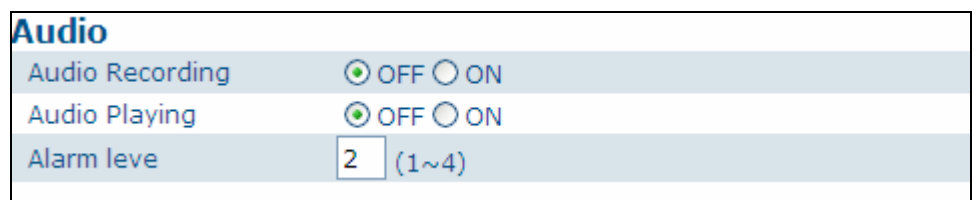

- Запись аудио (Audio Recording): если телекамера подключена к вешнему микрофону, выберите «Вкл» (ON) для записи звука или «Выкл» (OFF) для деактивации функции записи аудио.
- Прослушивание аудио (Audio Playing): если телекамера подключена к внешнему громкоговорителю, выберите «Вкл» (ON) для вывода аудиосигнала с ПК на внешний громкоговоритель.
- $>$  Уровень громкости при тревоге (Alarm level): укажите значение уровня громкости аудио в поле «Уровень громкости при тревоге» (Alarm Level). Уровень громкости увеличивается в порядке 1, 2, 3 и 4. Эта функция используется только в случае активации функции «Прослушивание аудио» (Audio Playing).

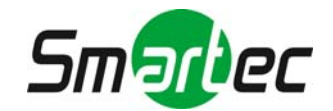

# <span id="page-25-0"></span>**5.3.5. Обновление**

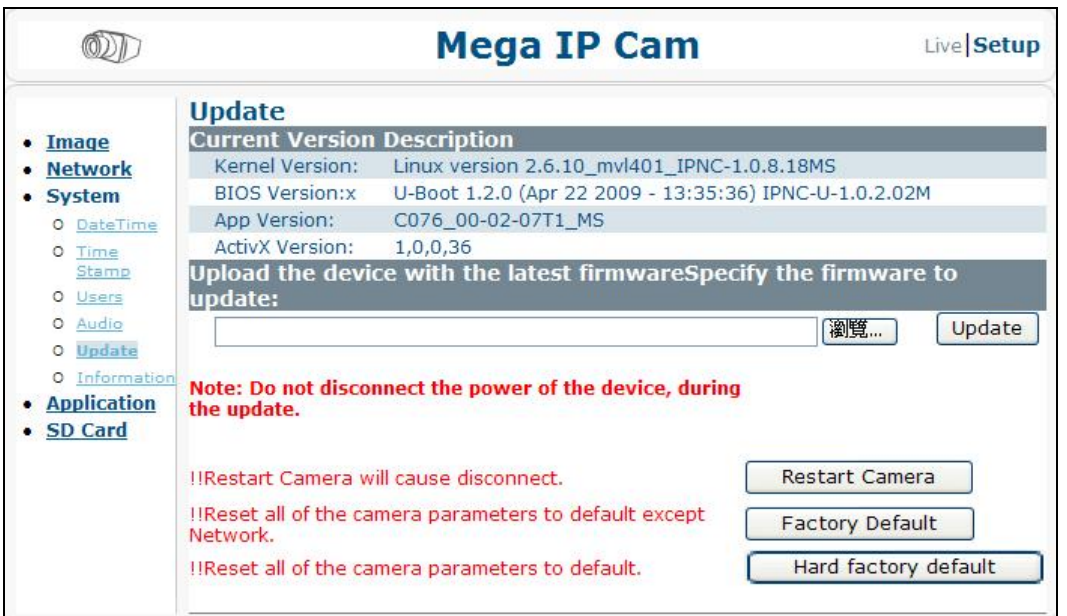

Эта функция (Update) предназначена для обновления аппаратного ПО. Во время обновления аппаратного ПО прекратите все операции телекамеры. Не выключайте питание и не прерывайте интернет-соединение во время процесса обновления аппаратного ПО. После успешного обновления аппаратного ПО нажмите кнопку «Перезапуск камеры» (Restart Camera).

Подробную информацию о процедуре обновления аппаратного ПО можно найти на: **[http://ns1.messoa.com/new\\_download/FAQ/FAQ0010.pdf](http://ns1.messoa.com/new_download/FAQ/FAQ0010.pdf)** 

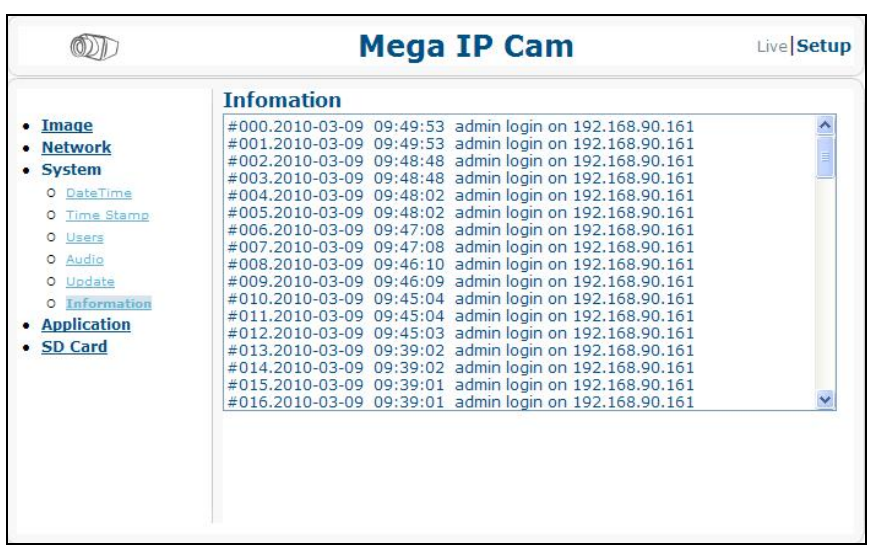

## <span id="page-25-1"></span>**5.3.6. Информация**

В этом разделе (Information) содержатся все записи о входе в систему и тревоге.

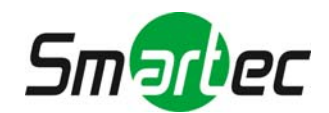

# <span id="page-26-0"></span>**5.4. Функции**

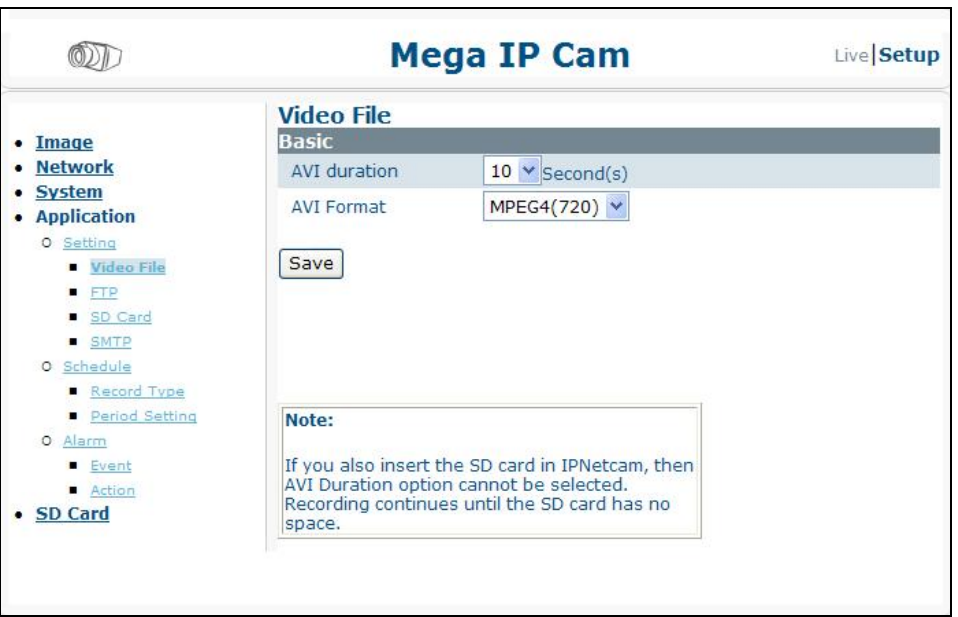

Этот раздел позволяет выполнить настройку таких установок, как «Настройка» (Видеофайл (Video File), FTP, SD-карта (SD Card) и SMTP), «График» (Schedule) (Тип записи (Record Type) и Настройка времени (Period Setting)) и «Тревога» (Alarm) (Событие (Event) и Действие (Action)).

### <span id="page-26-1"></span>**5.4.1. Настройка**

Выполните настройку времени записи, выбрав нужную установку в поле «Продолжительность AVI» (AVI duration), а также формат видеозаписи в случае активации тревоги. Для сохранения установок нажмите кнопку «Сохранить» (Save).

# <span id="page-26-2"></span>*5.4.1.1. Видеофайл*

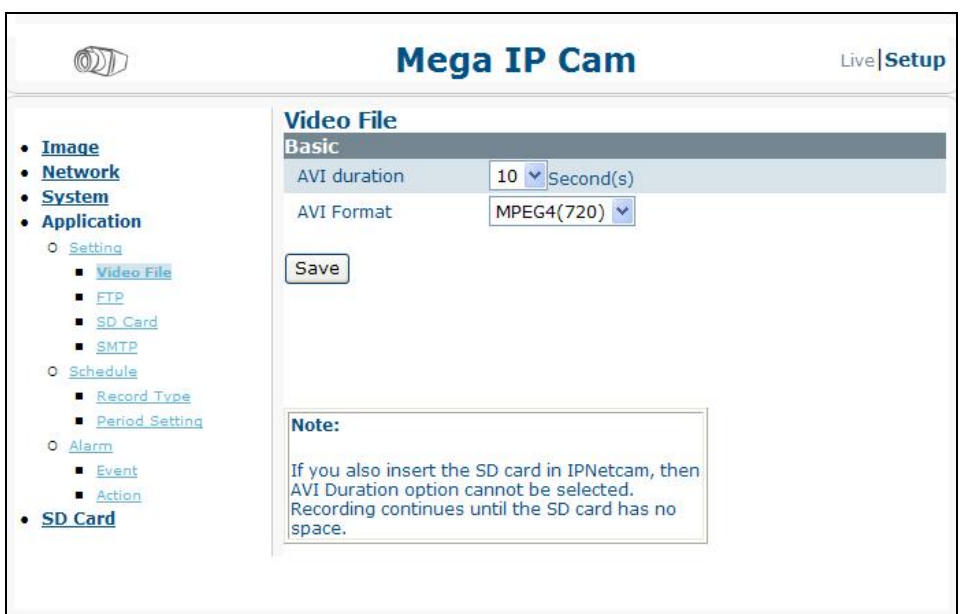

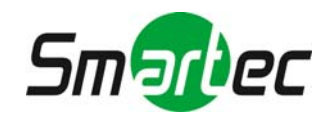

Выполните настройку времени записи, выбрав нужную установку в поле «Продолжительность AVI» (AVI duration), а также формат видеозаписи в случае активации тревоги. Предлагаемые значения в поле «Формат AVI» (AVI format) зависят от установок, выбранных в полях настройки видеокодека и разрешения на странице настройки изображения. Соответствие значений представлено в таблице ниже:

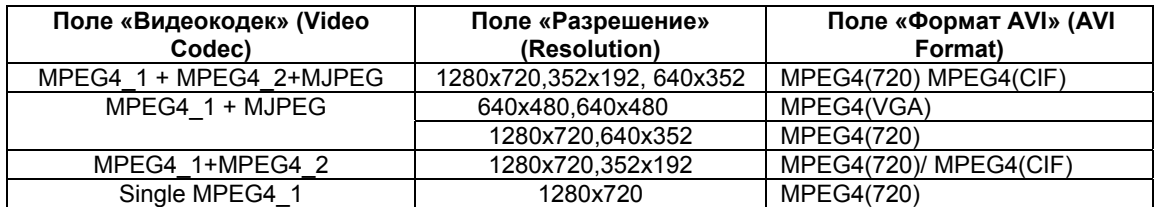

 $>$  Продолжительность AVI (AVI duration): задайте время записи при активации тревоги, выбрав значение в поле «Продолжительность AVI» (AVI duration).

Формат AVI (AVI format): выберите формат видеозаписи.

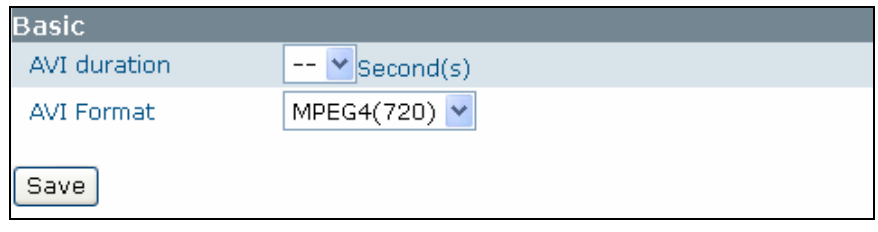

# <span id="page-27-0"></span>*5.4.1.2. FTP*

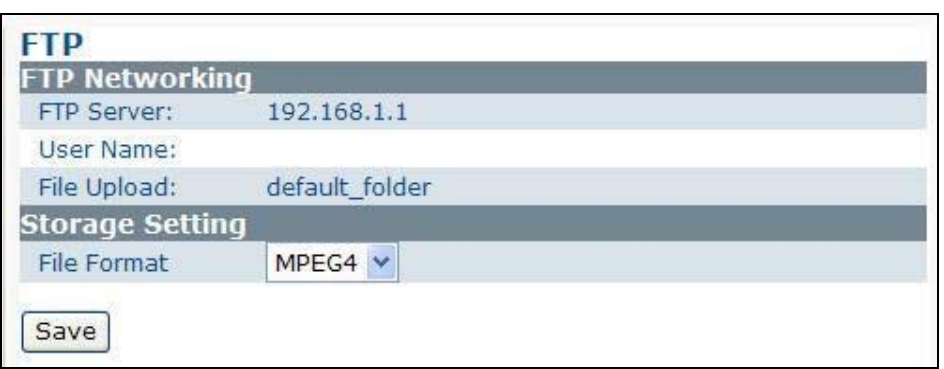

Выполните настройку формата видео для сохранения на сервере FTP. Предлагаемые значения в поле «Формат файла» (File format) зависят от установок, выбранных в поле настройки видеокодека на странице настройки изображения. Соответствие значений представлено в таблице ниже:

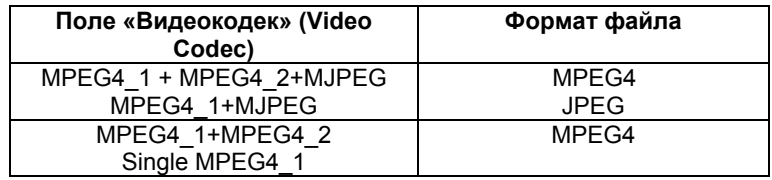

- Раздел «Сеть FTP (FTP Networking): содержит информацию о FTP.
- Формат файла (File Format): выберите формат файла для сохранения на сервере FTP.
- Нажмите «Сохранить» (Save) для сохранения установок.

**Примечание:** В случае установки SD-карты настройка функции «Продолжительность AVI» невозможна.

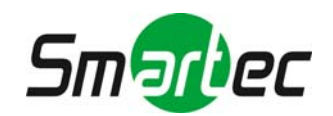

### <span id="page-28-0"></span>*5.4.1.3. SD-карта памяти*

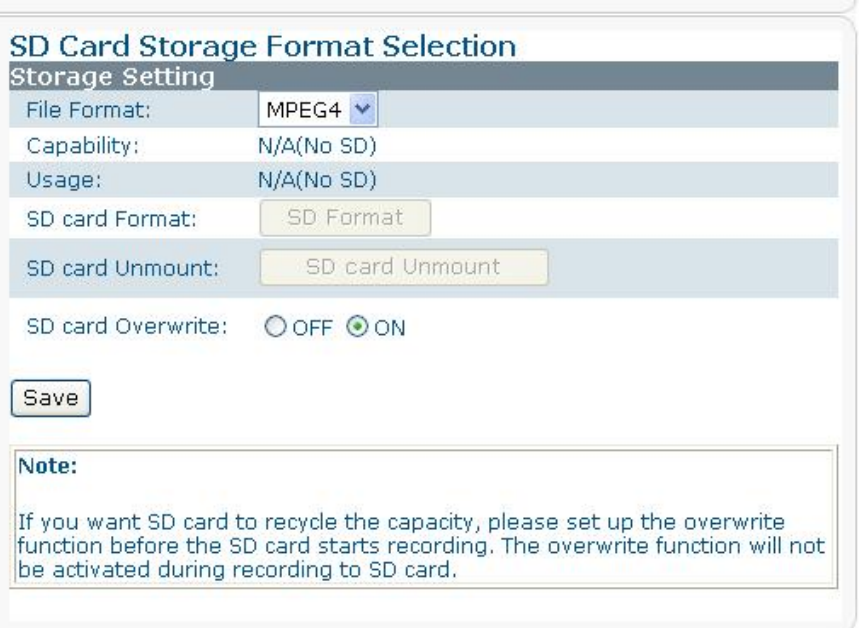

Выполните настройку формата видео для сохранения на SD-карте. Выберите соответствующие установки в представленных ниже полях. Предлагаемые значения в поле «Формат файла» (File format) зависят от установок, выбранных в поле настройки видеокодека на странице настройки изображения. Соответствие значений представлено в таблице ниже:

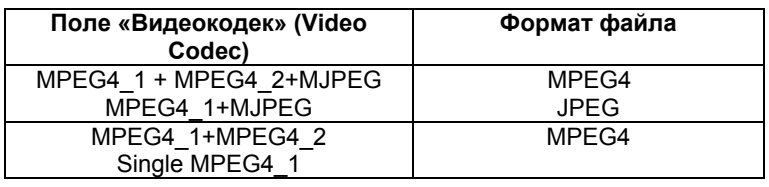

- Формат файла (File Format): выберите формат сохраняемого на карте памяти файла.
- Емкость (Capability): представлена информация о емкости SD-карты.
- Коэффициент использования (Usage): содержится информация об объеме занятой памяти на SD-карте.
- Формат SD-карты (SD card Format): форматирование SD-карты.
- Демонтаж SD-карты (SD card Unmount): удаление SD-карты.
- Для сохранения установок нажмите «Сохранить» (Save).

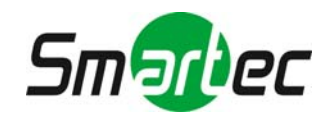

# <span id="page-29-0"></span>*5.4.1.4. SMTP*

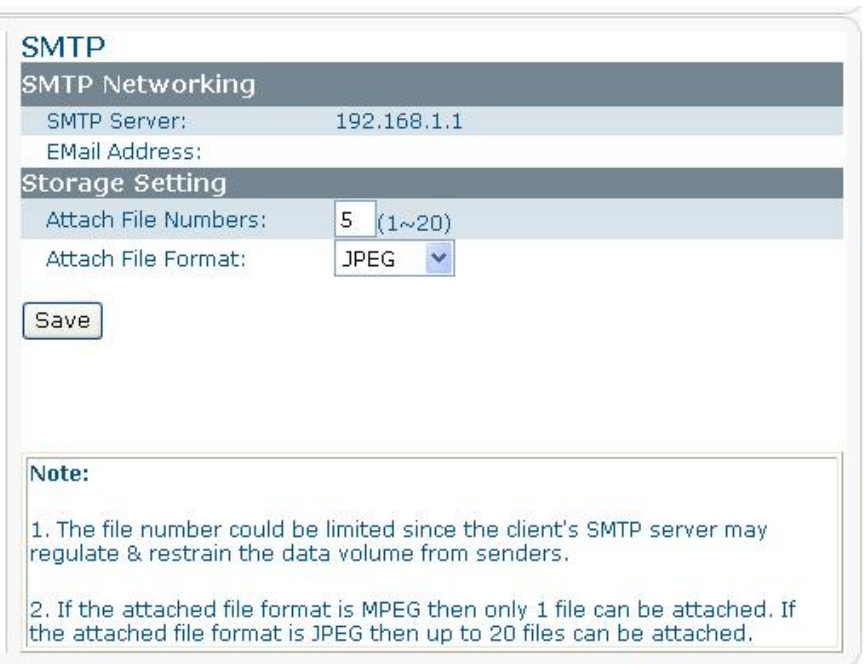

Вы можете настроить количество и тип файлов для отправки по электронной почте. Предлагаемые значения в поле «Формат прикрепляемого файла» (Attach File Format) зависят от установок, выбранных в поле настройки видеокодека на странице настройки изображения. Соответствие значений представлено в таблице ниже:

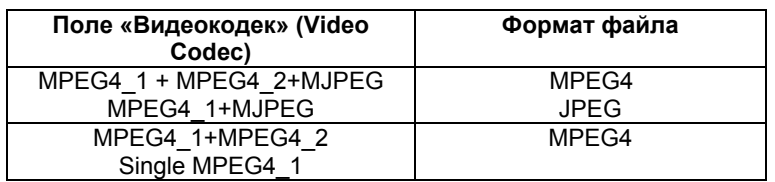

- Сервер SMTP (SMTP Server): содержится адрес сервера SMTP, настройка которого выполняется в меню «Сеть» (Network)>SMTP.
- Адрес электронной почты (Email Address): адрес электронной почты получателя, настройка которого выполняется в меню «Сеть» (Network)>SMTP.
- Количество прикрепляемых файлов (Attach File Number): укажите количество файлов, которое можно прикрепить к письму.
- Формат прикрепляемого файла (Attach File Format): выберите формат файлов, которые можно прикрепить к письму.

**Примечание**: Если формат прикрепляемого файла MPEG, только один файл может быть прикреплен к письму. Если формат прикрепляемого файла JPEG, можно прикрепить до 20 файлов.

### <span id="page-29-1"></span>**5.4.2. График**

Эта функция позволяет активировать запись с заданной периодичностью по определенным дням в определенное время.

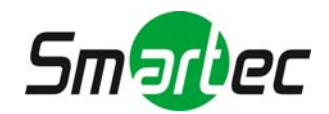

### <span id="page-30-0"></span>*5.4.2.1. Тип записи*

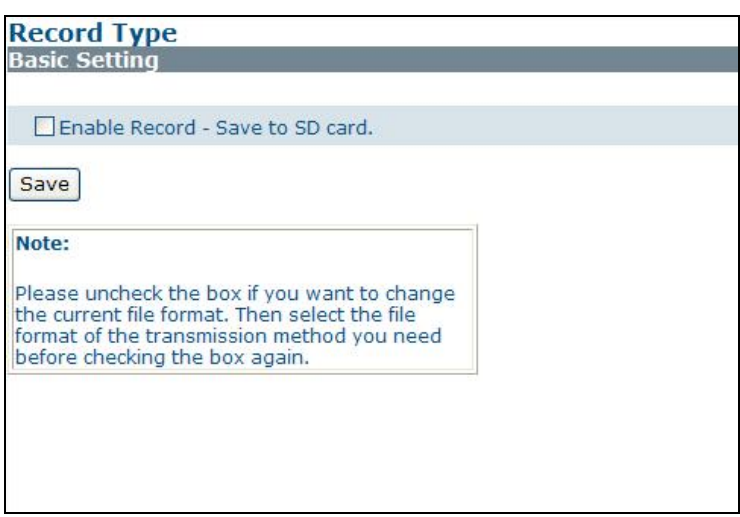

- Активируйте использование SD-карты для сохранения видеозаписи. «Активировать запись – сохранять на SD-карте» (Enable Record-Save to SD card): сохранение файлов на SD-карте.
- Для сохранения установок нажмите «Сохранить» (Save).

### <span id="page-30-1"></span>*5.4.2.2. Настройка графика*

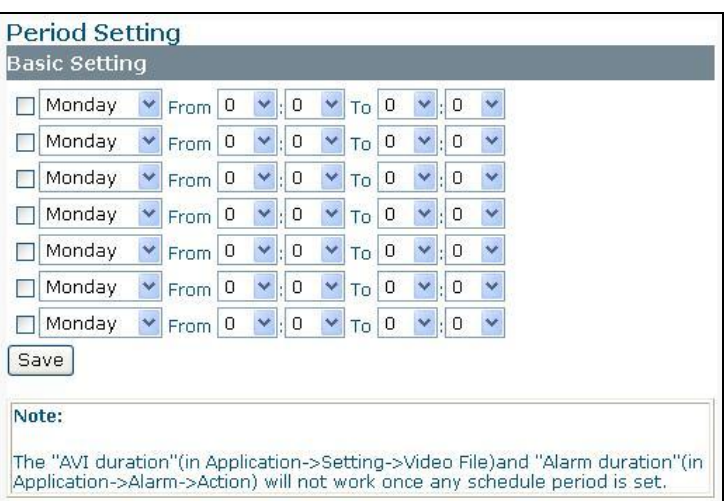

Видеозапись выполняется в соответствии с заданным Вами графиком. Выполните настройку установок и нажмите кнопку «Сохранить» (Save).

**Примечание: в случае настройки графика записи функции «Продолжительность AVI» (AVI duration) (см. пункт 5.4.1.1) и «Продолжительность тревоги» (alarm duration) (см. пункт 5.4.3) не используются.** 

### <span id="page-30-2"></span>**5.4.3. Тревога**

Вы можете настроить активацию тревоги в случае получения телекамерой сигнала о событии или действии.

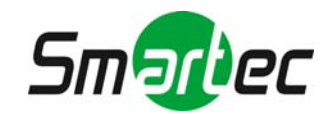

# <span id="page-31-0"></span>*5.4.3.1. Событие*

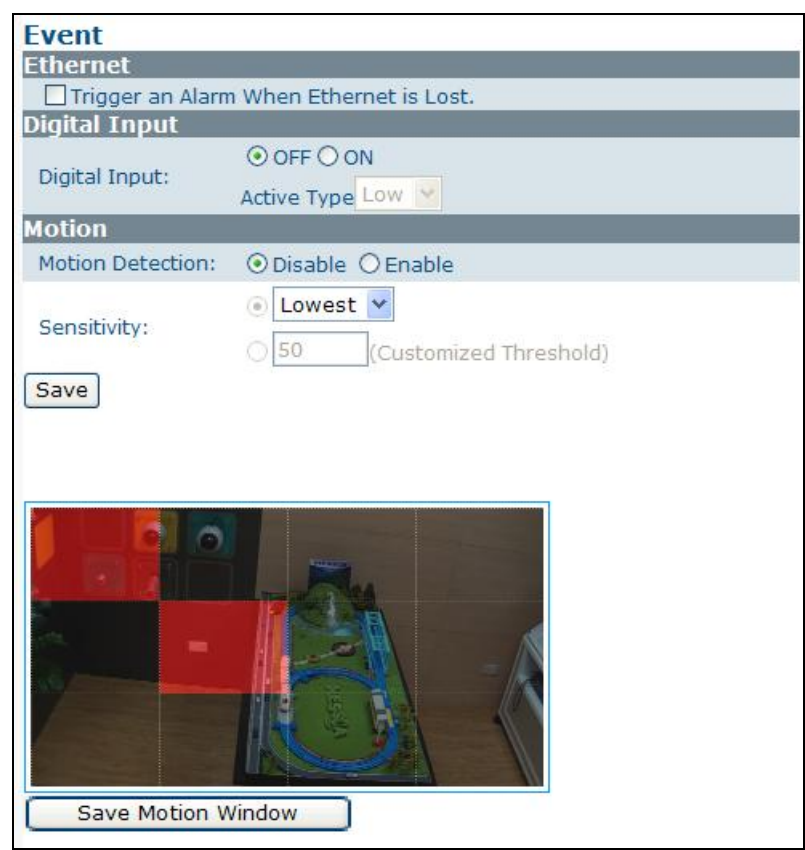

- $\triangleright$  Активация тревоги при прерывании связи с сетью (Trigger an Alarm When Ethernet is Lost): настройка тревожного события в случае отключения от Ethernet. **Примечание**: для выполнения записи требуется активация функции «Запись на SDкарту» (Save Into SD Card). Эта опция расположена в меню «Функции» (Application)  $\rightarrow$ «Тревога» (Alarm)  $\rightarrow$  «Действие» (Action).
- Тревожный вход (Digital Input): передача телекамере сигнала активации тревоги. Отметьте эту опцию для активации функции. Затем выберите установку «Высокое» (High) или «Низкое» (Low) для настройки разрешения при активации тревожного входа.
- $\triangleright$  Детектор движения (Motion Detection): эта функция предназначена для записи видео при обнаружении движения в кадре. Выберите «Деактивировать» (Disable), чтобы не использовать эту функцию, или «Активировать» (Enable), чтобы активировать эту функцию.
- Чувствительность (Sensibility): выберите уровень чувствительности из предлагаемых вариантов «Самая низкая» (Lowest), «Низкая» (Low), «Средняя» (Medium), «Высокая» (High) и «Самая высокая» (Highest). Также Вы можете задать собственный уровень чувствительности в диапазоне от 1 до 99 во втором поле. Чем выше значение, тем выше чувствительность.
- Для сохранения установок нажмите кнопку «Сохранить» (Save).

**Выполните настройку зон детектора движения, выбирая щелчком мыши представленные на экране квадраты, чтобы деактивировать детектор движения в соответствующих зонах. Для настройки предлагается 12 зон детектора движения. По окончании настройки нажмите кнопку «Сохранить окно детектора движения» (Save Motion Window), чтобы сохранить установки.** 

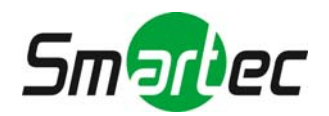

# <span id="page-32-0"></span>*5.4.3.2. Действие*

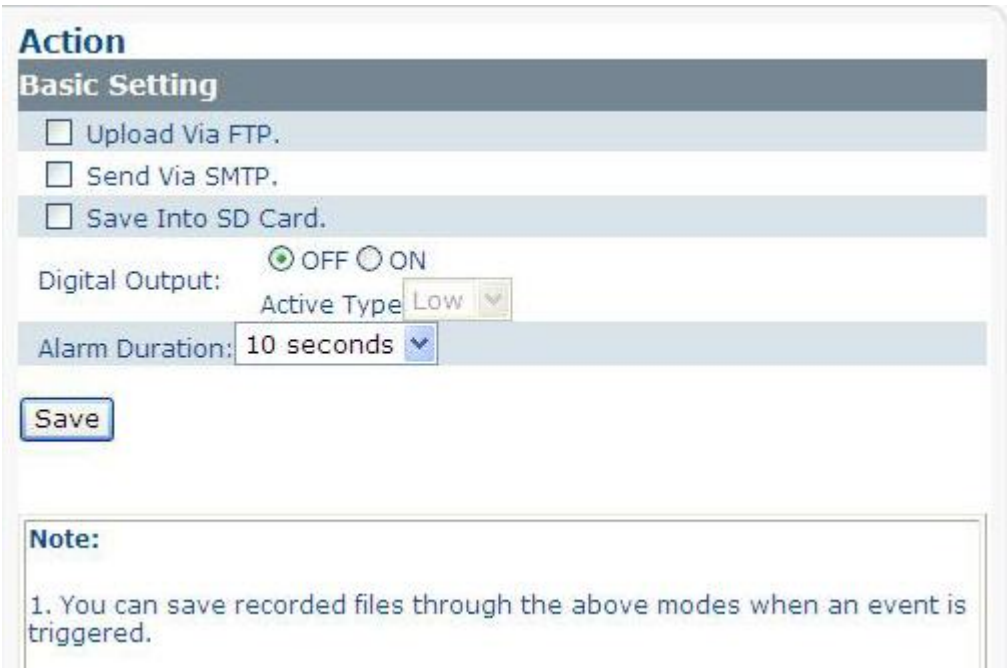

Выполните настройку параметров передачи изображения в случае активации тревоги.

- $\triangleright$  Выберите способ передачи изображения. Вы можете загрузить файл через сервер FTP (Upload Via FTP), сохранить его на SD-карте (Save Into SD Card) или отправить через сервер SMTP (Send Via SMTP). Обратите внимание, что Вы можете выбрать лишь один способ передачи.
- Тревожный выход (Digital Output): выберите «Выкл» (OFF) для деактивации этой функции или «Вкл» (ON) для активации функции. В случае выбора установки «Вкл» выберите также разрешение отправляемого файла из вариантов «Низкое» (Low) или «Высокое» (High).
- Тревожный выход (Digital Output)
	- Если Вы хотите настроить функцию тревожного выхода, следует выбрать установку «Вкл» (ON). Затем требуется выбрать тип разрешения при активации (Active Type) (Низкое (Low) или Высокое (High)).
- Продолжительность тревоги (Alarm duration)
	- Период времени, в течение которого активен тревожный выход.

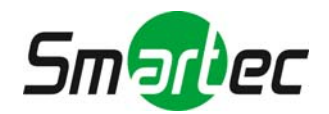

### **ПРИМЕЧАНИЕ: Использование комбинаций функций записи?**

Если Вы хотите использовать FTP/SMTP и SD-карту для записи по детектору движения и записи по графику в формате MJPEG или MPEG4, следует учитывать некоторые правила. OK в колонке «Результат» означает, что комбинация возможна. X означает, что соответствующая установка применяться не может.

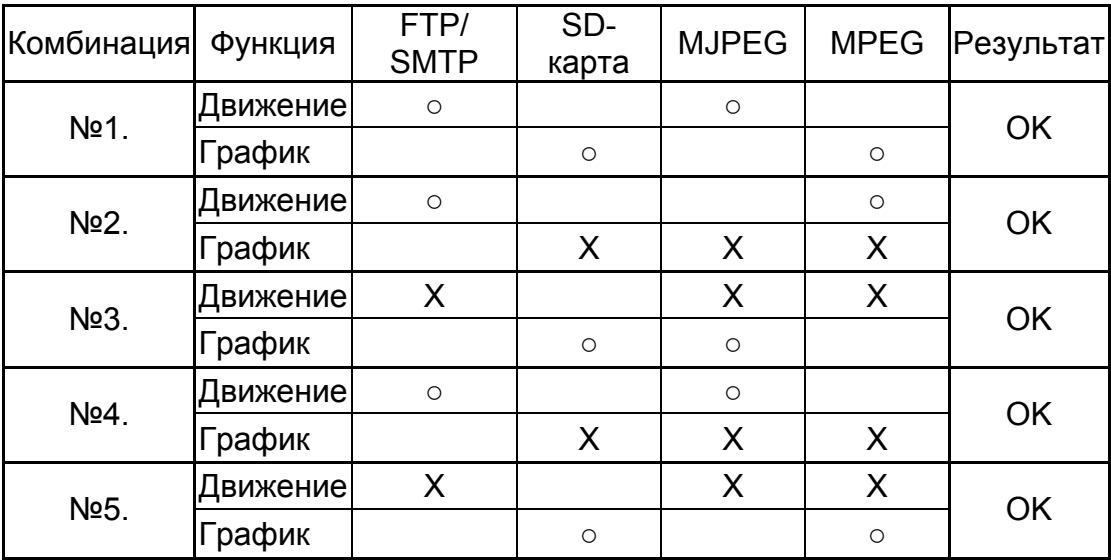

**Примечание:** В случае выбора комбинации №2 следует использовать установку «Демонтаж SD-карты» (SD Card unmount).

Если Вы хотите использовать только SD-карту для записи по детектору движения и записи по графику в формате MJPEG или MPEG4, следует учитывать некоторые правила. OK в колонке «Результат» означает, что комбинация возможна. X означает, что соответствующая установка применяться не может.

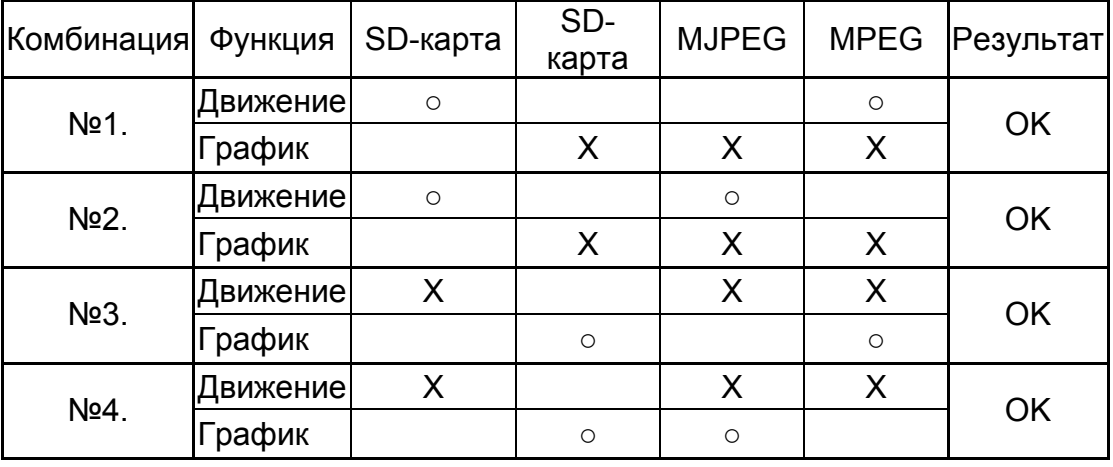

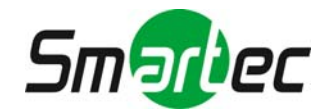

# **5.5. SD-карта**

<span id="page-34-0"></span>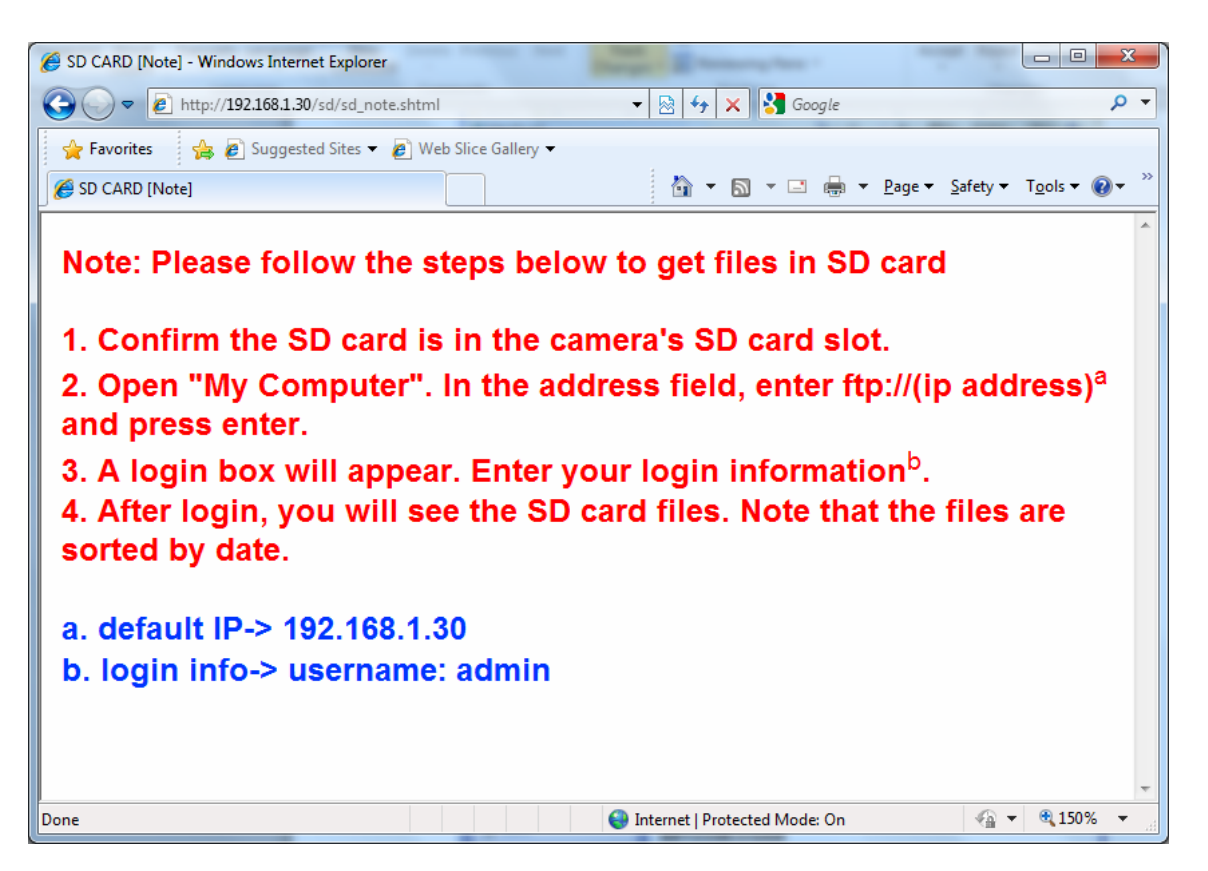

Вставьте SD-карту в телекамеру. Выберите «SD-карта» (SD Card), и откроется экран с информацией о том, как найти файлы на web-странице в случае использования SD-карты.

Просмотр файлов SD-карты

1. Убедитесь, что SD-карта установлена в гнездо для SD-карты на телекамере.

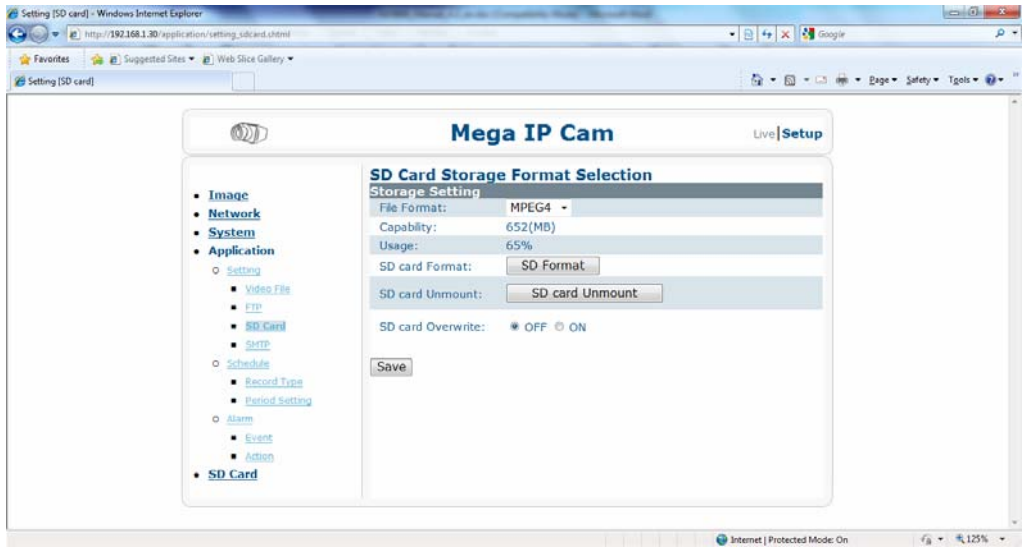

2. Откройте «Мой компьютер» (My Computer). В поле «Адрес» (Address) укажите используемый телекамерой IP-адрес (заводская установка IP-адреса  $\rightarrow$ ftp://192.168.1.30) и нажмите «Ввод» (Enter).

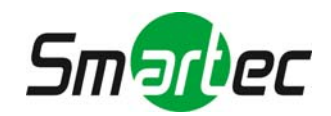

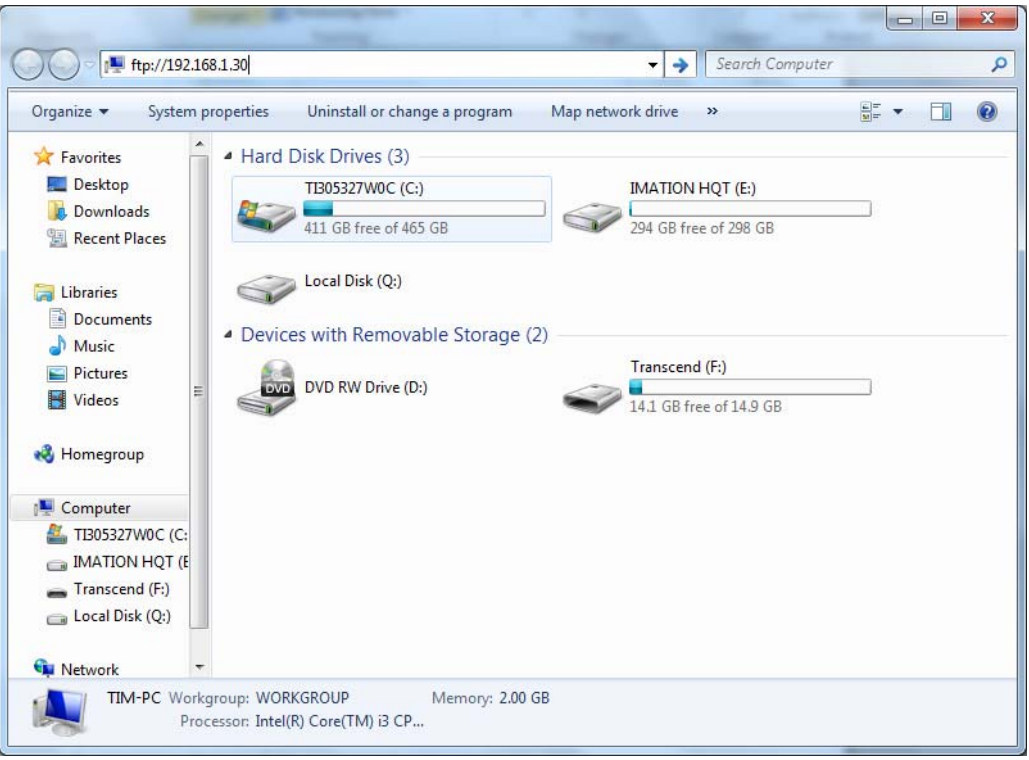

3. Откроется окно регистрации. Введите свои регистрационные данные (имя пользователя: admin)

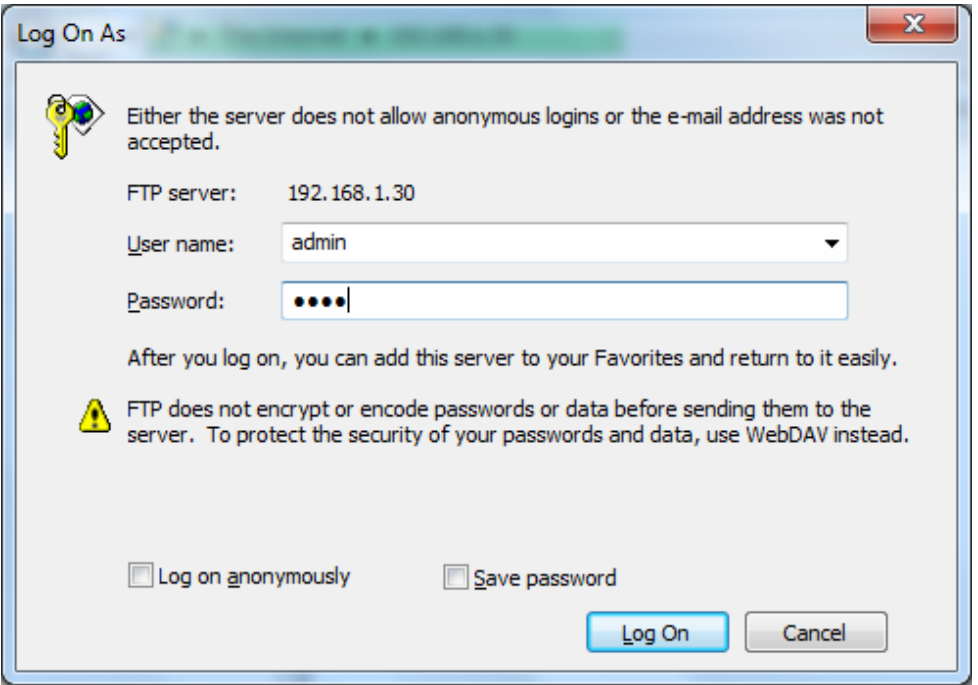

4. После регистрации Вы увидите файлы, хранящиеся на SD-карте. Обратите внимание, что файлы сортируются по датам.

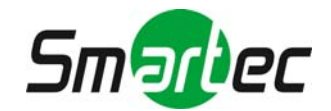

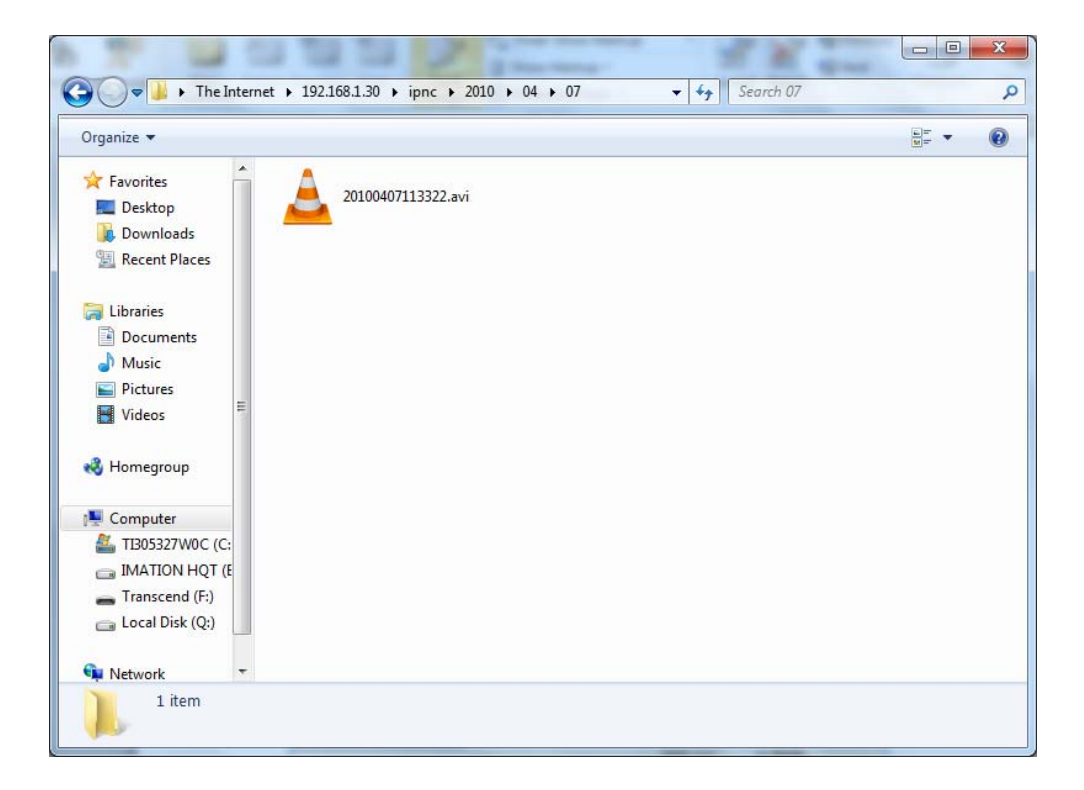

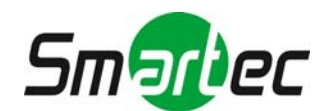